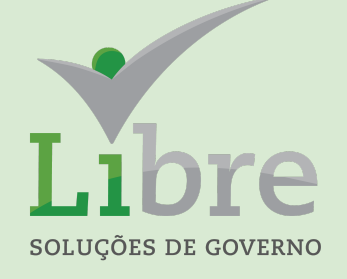

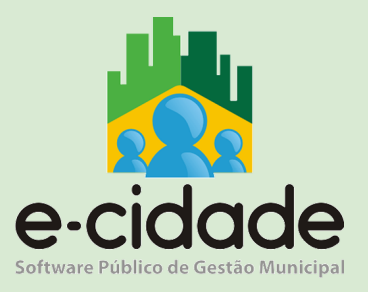

# MANUAL DO USUÁRIO

"Integração Patrimonial"

**Elaborado por:** Leandro Souza **Em:** 06/03/2021

# **CONTEXTUALIZAÇÃO GERAL**

O tema deste manual trata em essência de todas as etapas e discorre sobre todas as características das funcionalidades do sistema E-cidade que permite a integração contábil entre execução orçamentária e financeira, controles de almoxarifado e patrimônio.

Cabe salientar que esta atividade transcende o conceito de um manual que demonstra somente o uso das funcionalidades. O que melhor o caracteriza além do seu objetivo principal é a utilidade como roteiro de implantação.

Para a realização deste trabalho podemos ilustrar como etapas o que consta na imagem abaixo.

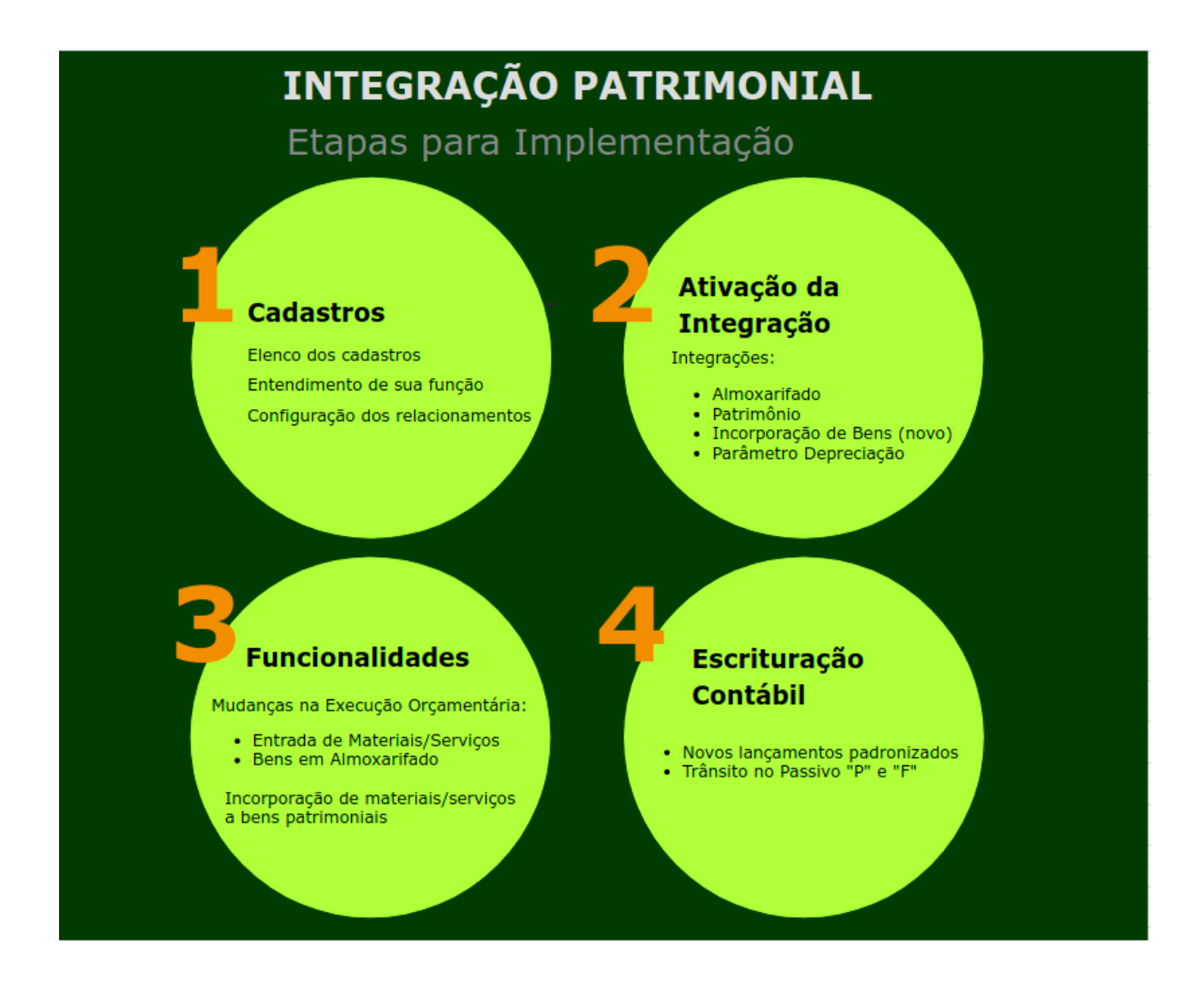

De acordo com a sequência dessas etapas, teremos o início da tarefa de implementar a integração passando essencialmente na compreensão e organização dos cadastros.

Para efeito ilustrativo, temos na figura abaixo uma representação dos principais cadastros e como os mesmos se relacionam para viabilizar a integração.

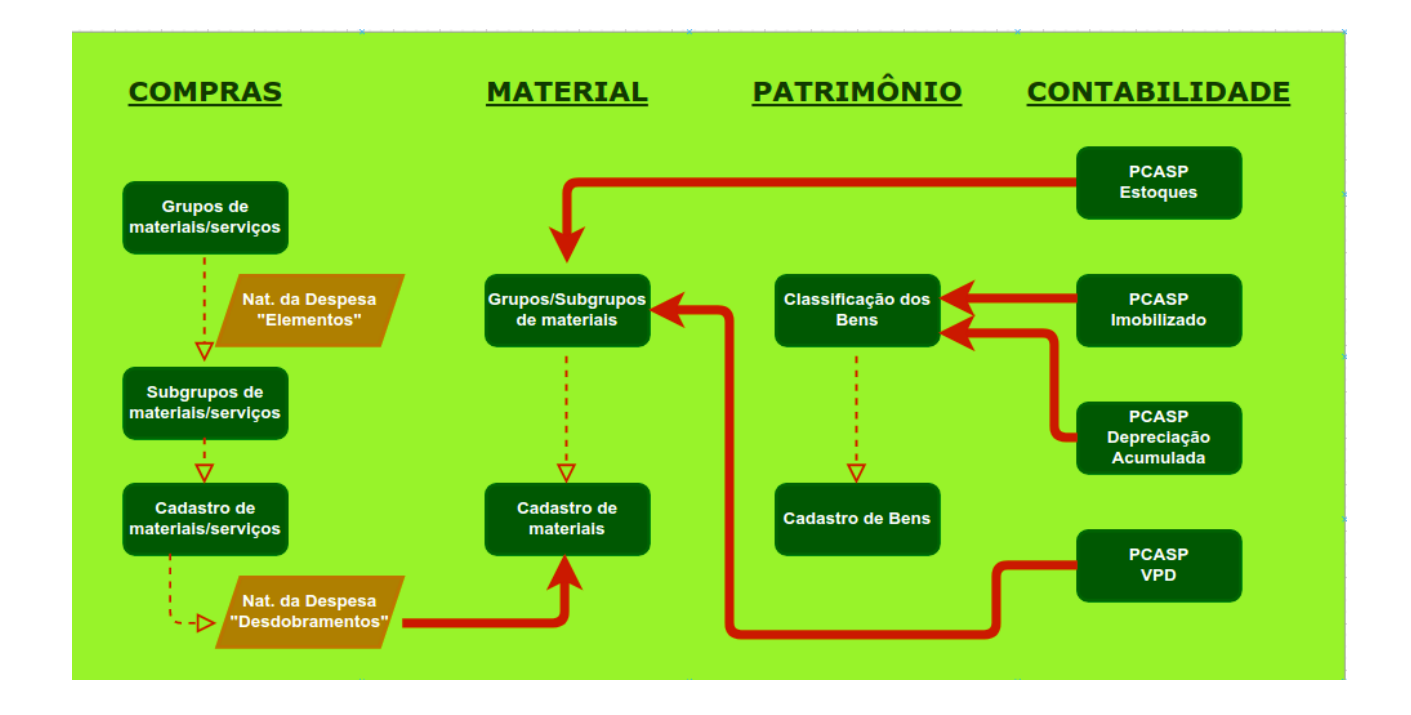

A implantação de uma execução contábil, orçamentária, financeira e patrimonial integrada pode ser desafiadora levando em consideração o tamanho da organização e a complexidade dos processos. Para viabilizar a implantação em fases, os processos de integração de que vamos tratar neste material são configuráveis, ou seja, são ativados quando a implantação for planejada e executada.

As ativações para integração patrimonial são as constantes no quadro abaixo.

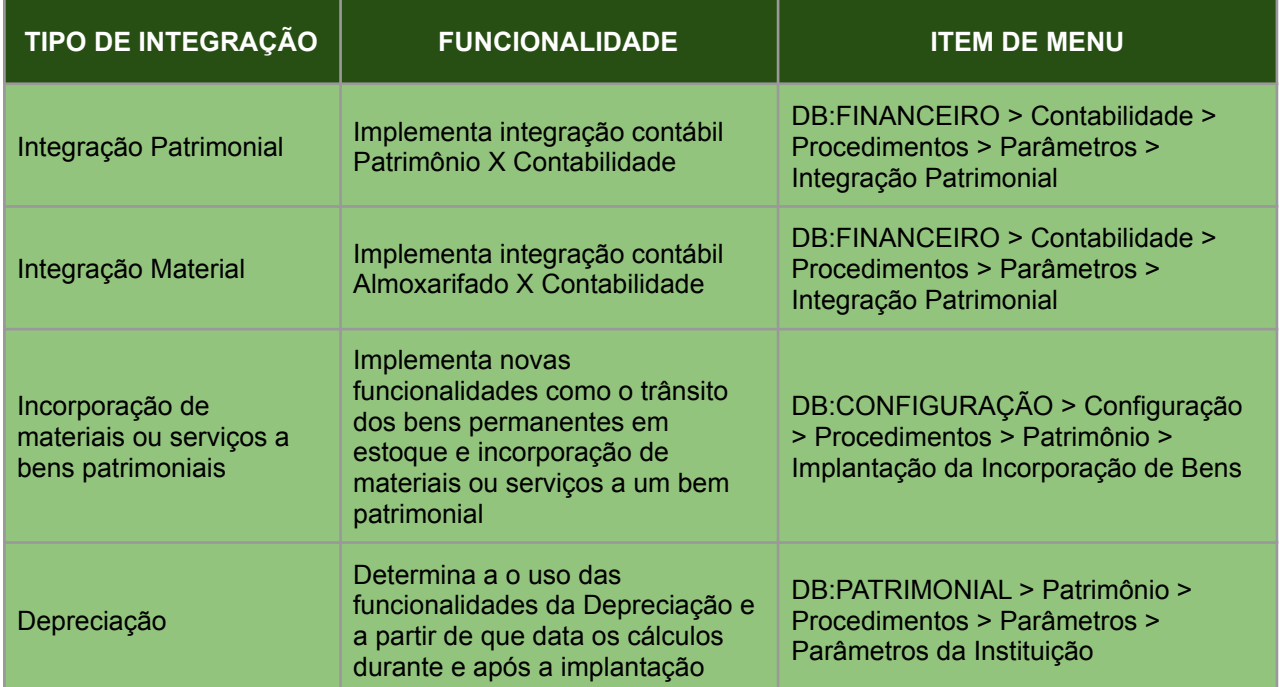

Demonstração das telas de configuração.

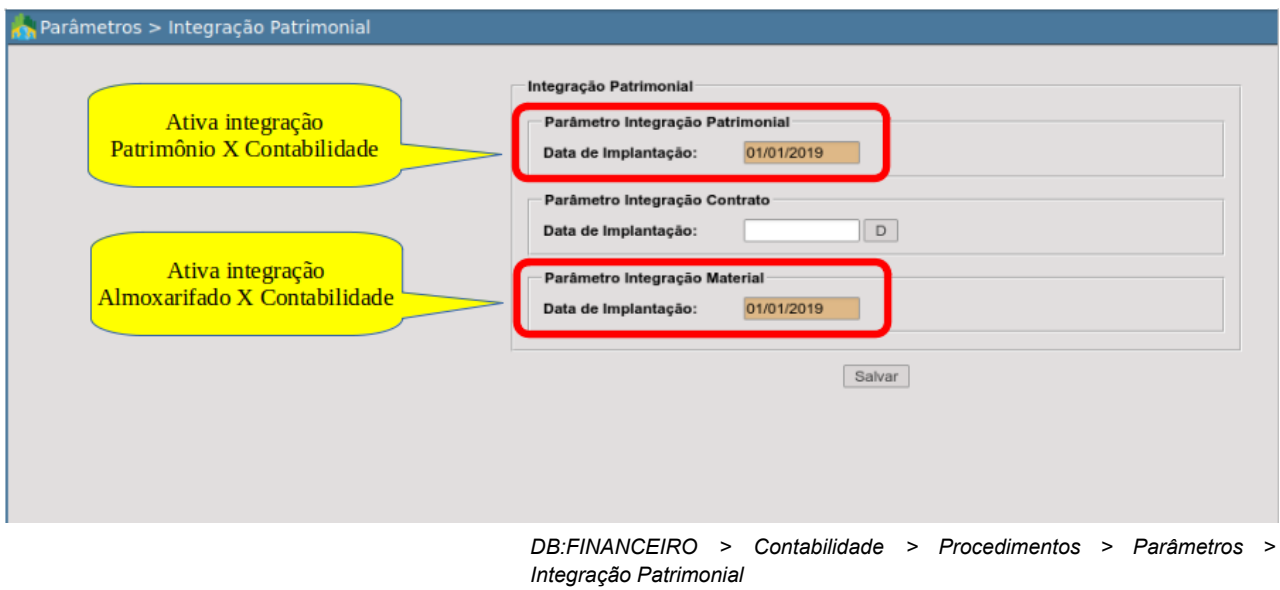

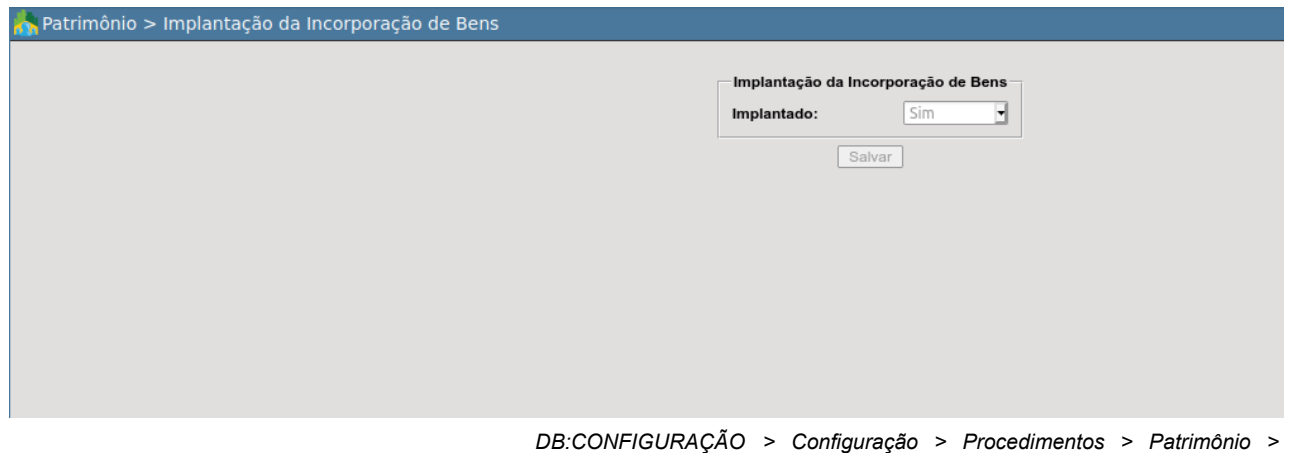

*Implantação da Incorporação de Bens*

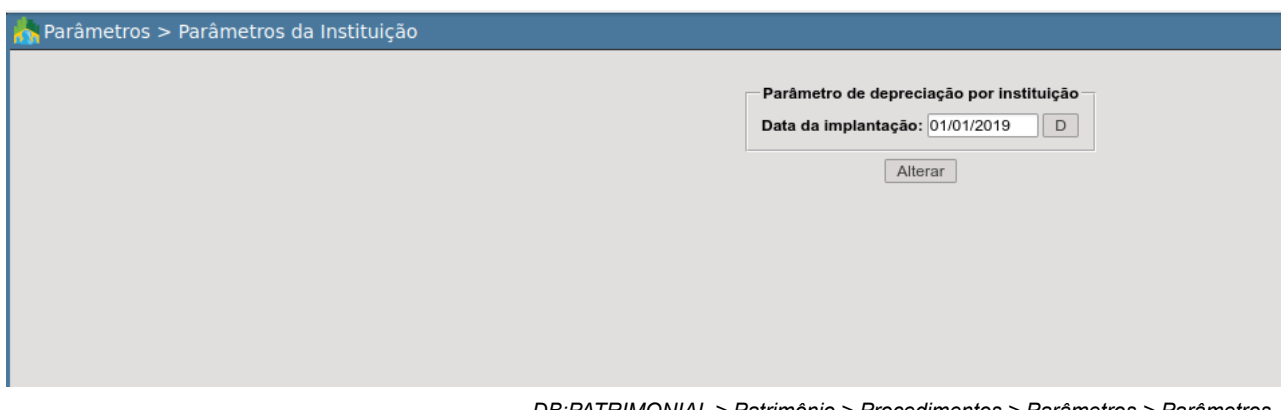

*DB:PATRIMONIAL > Patrimônio > Procedimentos > Parâmetros > Parâmetros da Instituição*

# **INICIANDO DE FATO A IMPLANTAÇÃO DA INTEGRAÇÃO**

Vamos iniciar listando algumas vantagens e melhorias nos processos proporcionados pela ativação das integrações:

- aprimorar a forma de contabilização e fechamento dos saldos do Passivo Financeiro em relação à execução orçamentária, eliminando a distorção causada pela atual entrada de valor no Passivo Circulante de obrigações financeiras registradas antes da liquidação da despesa;
- controlar o trânsito de bens permanentes pelo almoxarifado;
- dar mais fluidez ao fluxo financeiro, visto que não será mais obrigatório o tombamento dos bens antes da liquidação do empenho;
- incorporar valores de despesas com serviços a um bem patrimonial;
- incorporar valores de despesas com materiais de consumo a um bem patrimonial.

Este nosso trabalho passará a expor, a partir de agora, o "passo a passo" da parametrização do sistema que permitirá o controle destas operações. Na ordem, trataremos:

- das configurações a realizar para ativação dos processos implementados;
- da demonstração do fluxo das operações relacionadas aos processos da despesa orçamentária integrada aos controles de almoxarifado e patrimônio;
- das modificações no uso das funcionalidades e suas novas características;
- das modificações na escrituração contábil a serem realizadas a cada fato registrado.

## **CONFIGURAÇÕES COMPLEMENTARES IMPORTANTES PARA A INTEGRAÇÃO**

Uma boa implantação de qualquer finalidade requer capricho nos detalhes. Estes detalhes são basicamente os primeiros cadastros e configurações. Os primordiais já foram abordados, mas existem mais dois que fazem toda a diferença do início ao fim de um processo de aquisição de materiais de consumo, materiais permanentes ou mesmo serviços.

#### *Grupos de contas do Plano Orçamentário*

Na atual versão do sistema, os grupos de contas são configurações que definem eventos contábeis a serem executados pelo sistema. A partir da ativação das integrações, a função dos grupos será um pouco diferente pois a definição dos eventos será a partir das opções que constarão na funcionalidade de entrada das notas fiscais dos fornecedores. Mesmo assim, a configuração dos grupos continuará a ser importante para fins de alertas em caso de eventuais escolhas equivocadas por parte dos usuários.

Para efeito do assunto aqui tratado, os grupos que trabalharemos neste material são:

- 7 DESPESA COM SERVIÇOS;
- 8 DESPESA COM MATERIAL (ALMOX);
- 9 DESPESA EM MATERIAL PERMANENTE.

A revisão desta configuração deverá ser feita através do menu: *"DB:FINANCEIRO > Contabilidade > Cadastros > Rotinas administrativas > Grupo do Plano Orçamentário (novo)"*. Abaixo segue a sequência de passos para acesso e uso da configuração.

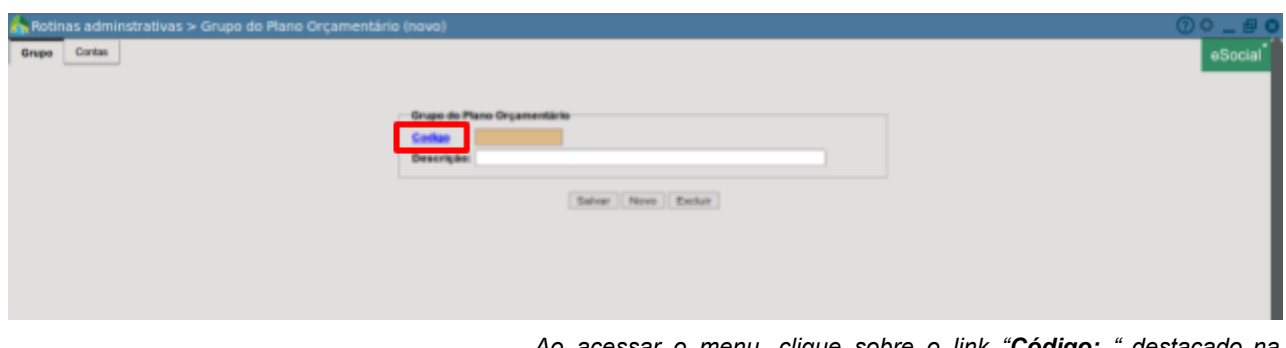

*Ao acessar o menu, clique sobre o link "Código: " destacado na figura para que o sistema abra a seleção dos grupos.*

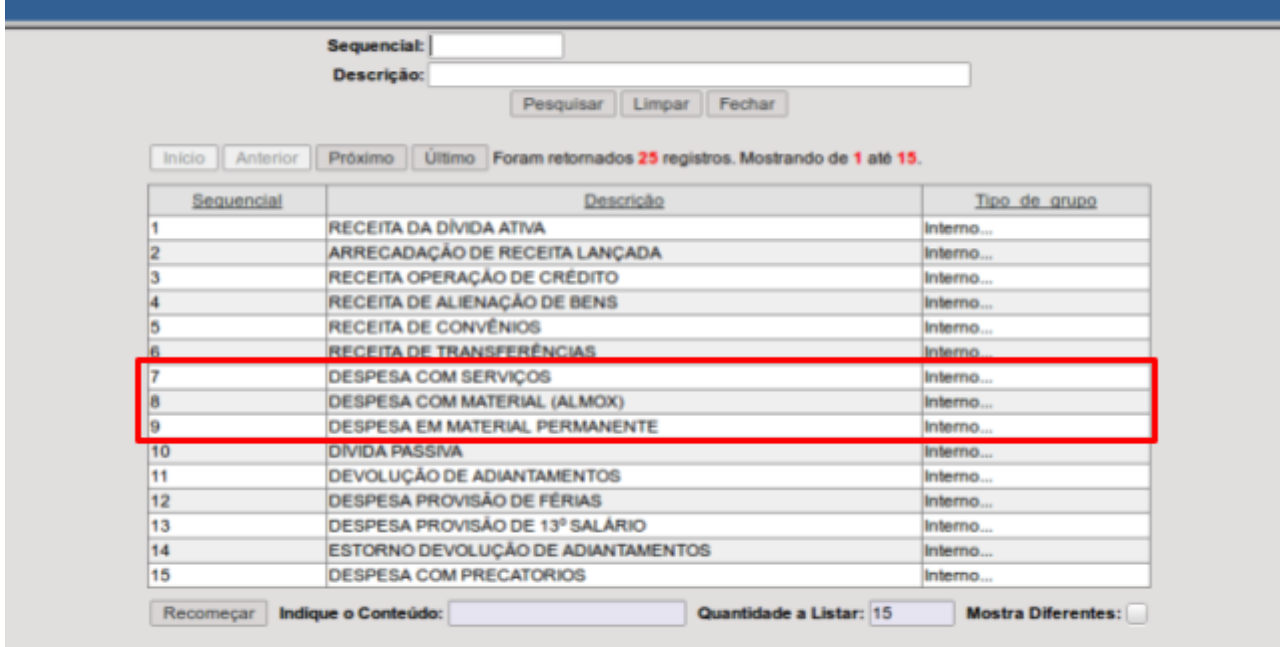

*Para acessar a configuração, basta clicar sobre uma das linhas correspondentes a cada grupo destes destacados na figura.*

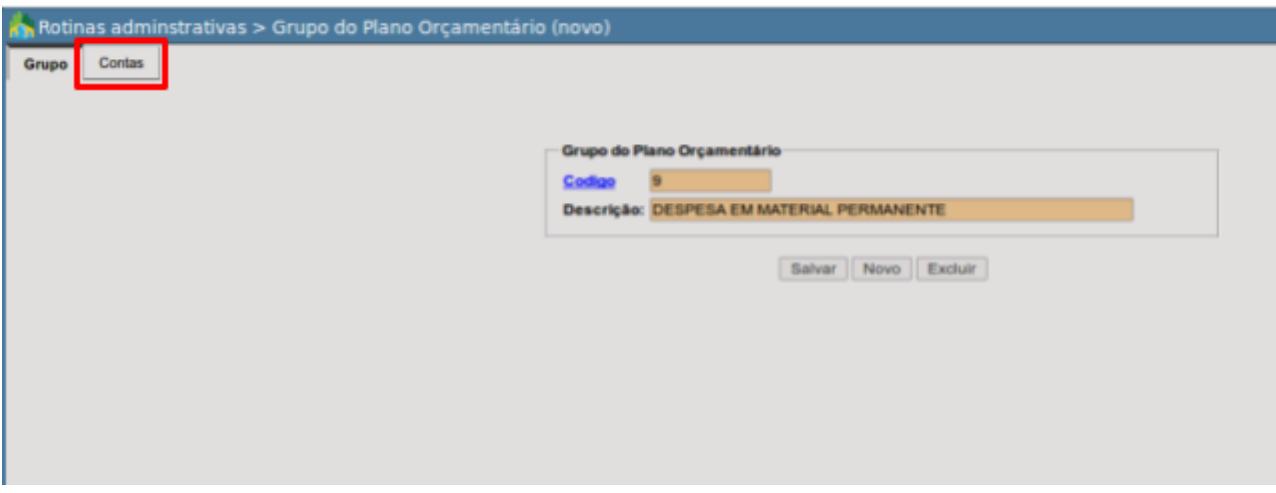

*Após a seleção de um dos grupos, acesse a aba "Contas" conforme destacado na figura.*

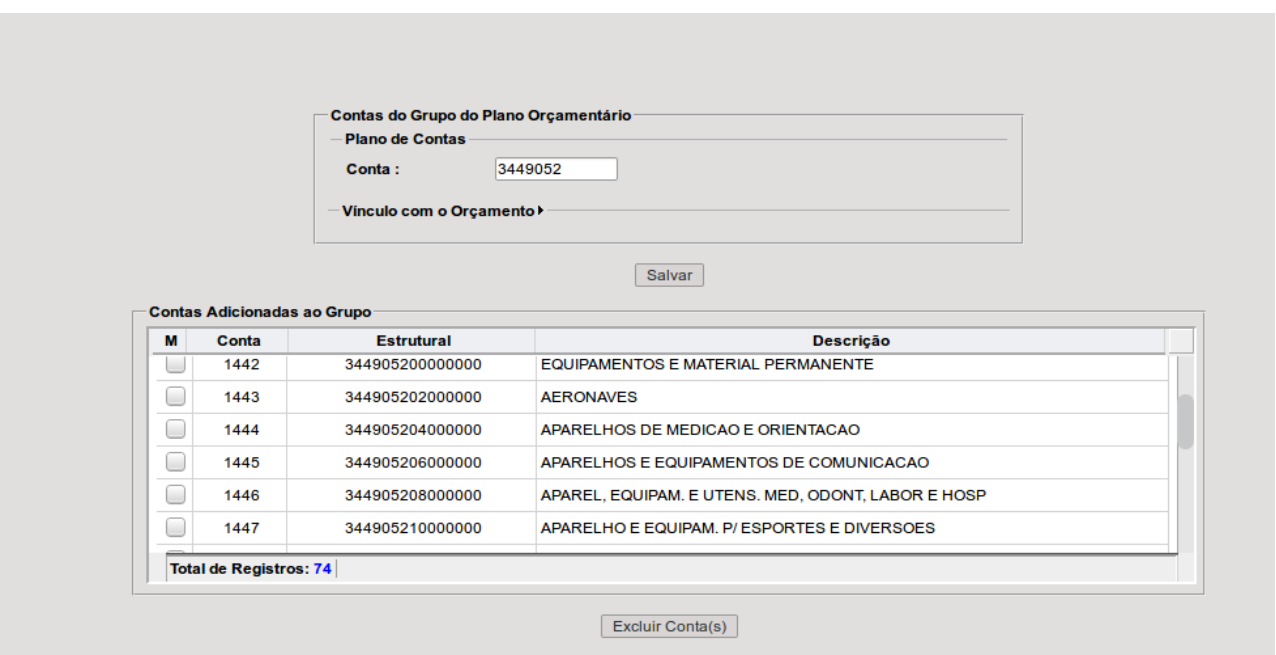

*Esta é a tela que permite definir as contas do plano orçamentário a serem vinculadas ao grupo. Se informarmos uma conta sintética, todas as contas analiticas filhas serão configuradas conforme demonstrado na figura. Para incluir as contas basta digitar o código estrutural no campo "Conta: " e clicar no botão "Salvar". Para excluir eventuais seleções equivocadas ou exceções, basta marcar nas caixas de seleção na primeira coluna da grade e clicar no botão "Excluir Contas".*

Apesar desta ser uma configuração simples, não custa lembrar que a definição das Naturezas da Despesa a serem configuradas em cada grupo dos quais estamos tratando deve ser sempre ou orientada ou revisada pelo (a) Contador (a) do Ente, mesmo que sua execução seja feita por outro servidor ou mesmo pelo técnico de implantação.

A busca pelas Naturezas da Despesa a serem configuradas pode ser feita no próprio Orçamento do Ente através da verificação em manutenções de cadastros, consultas ou relatórios já conhecidos no sistema ou mesmo nas publicações dos elencos de contas padrões feitas pelos TCE's ou pela própria STN.

#### *Eventos Contábeis (Transações)*

A ativação das integrações implica necessariamente em mudanças de critério contábil que tem como seus principais benefícios:

- correção de distorções na relação entre Passivo Financeiro e Execução Orçamentária por não mais vincular entrada no Ativo Imobilizado e apropriação de Fornecedores (F) no mesmo registro contábil;
- registrar o trânsito dos bens permanentes em estoque no período que compreende o intervalo de tempo entre a entrada da nota fiscal e o efetivo tombo desses bens, já que na prática nem todos ocorrem imediatamente. Deste modo, desvinculamos no sistema o trâmite orçamentário e financeiro do patrimonial sem perder a integração, porém dando fluidez ao processo financeiro, já que não será obrigatório o tombamento do bem antes da liquidação da despesa.

Os fatos que serão contabilizados pelo sistema serão os seguintes:

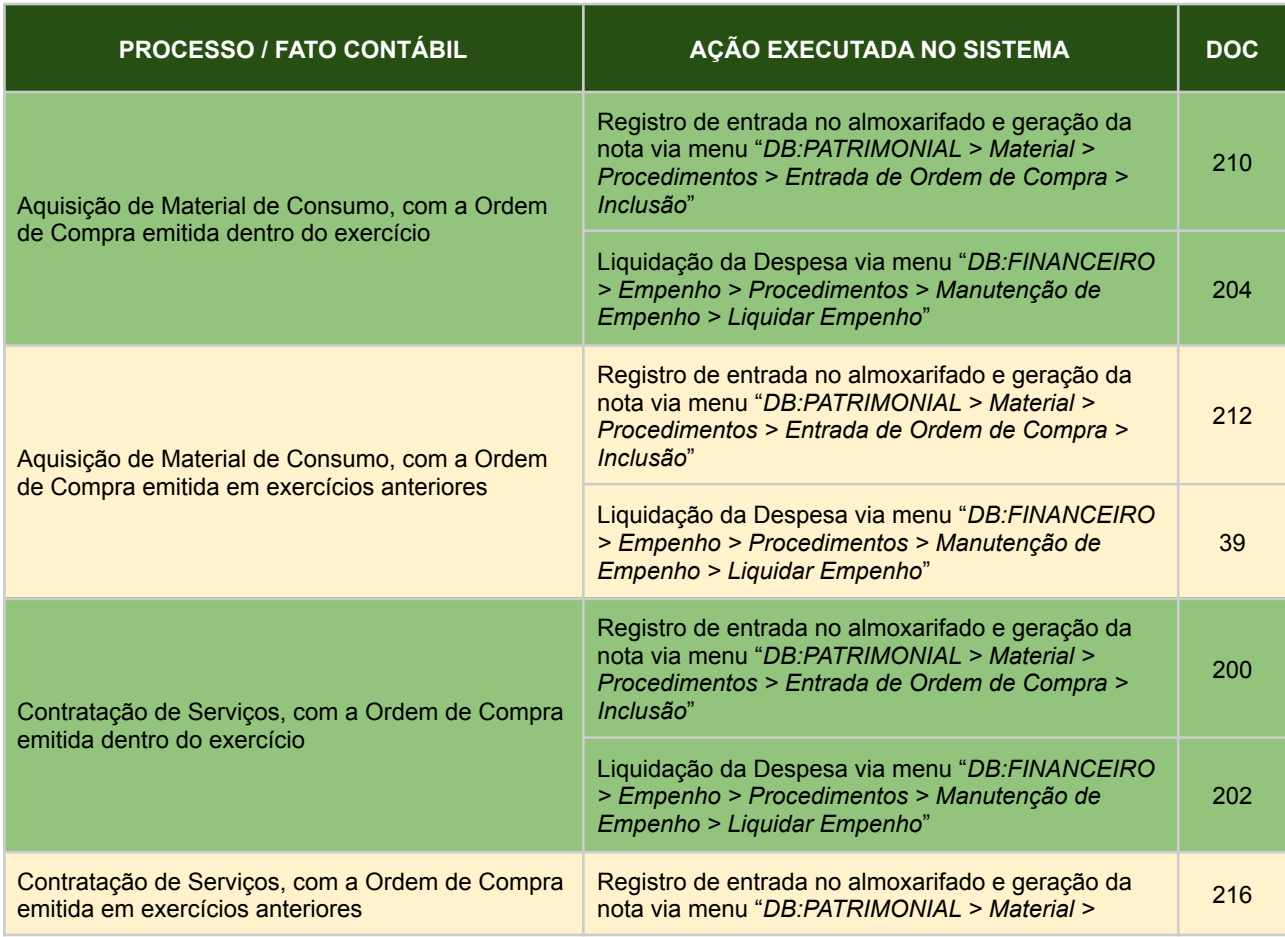

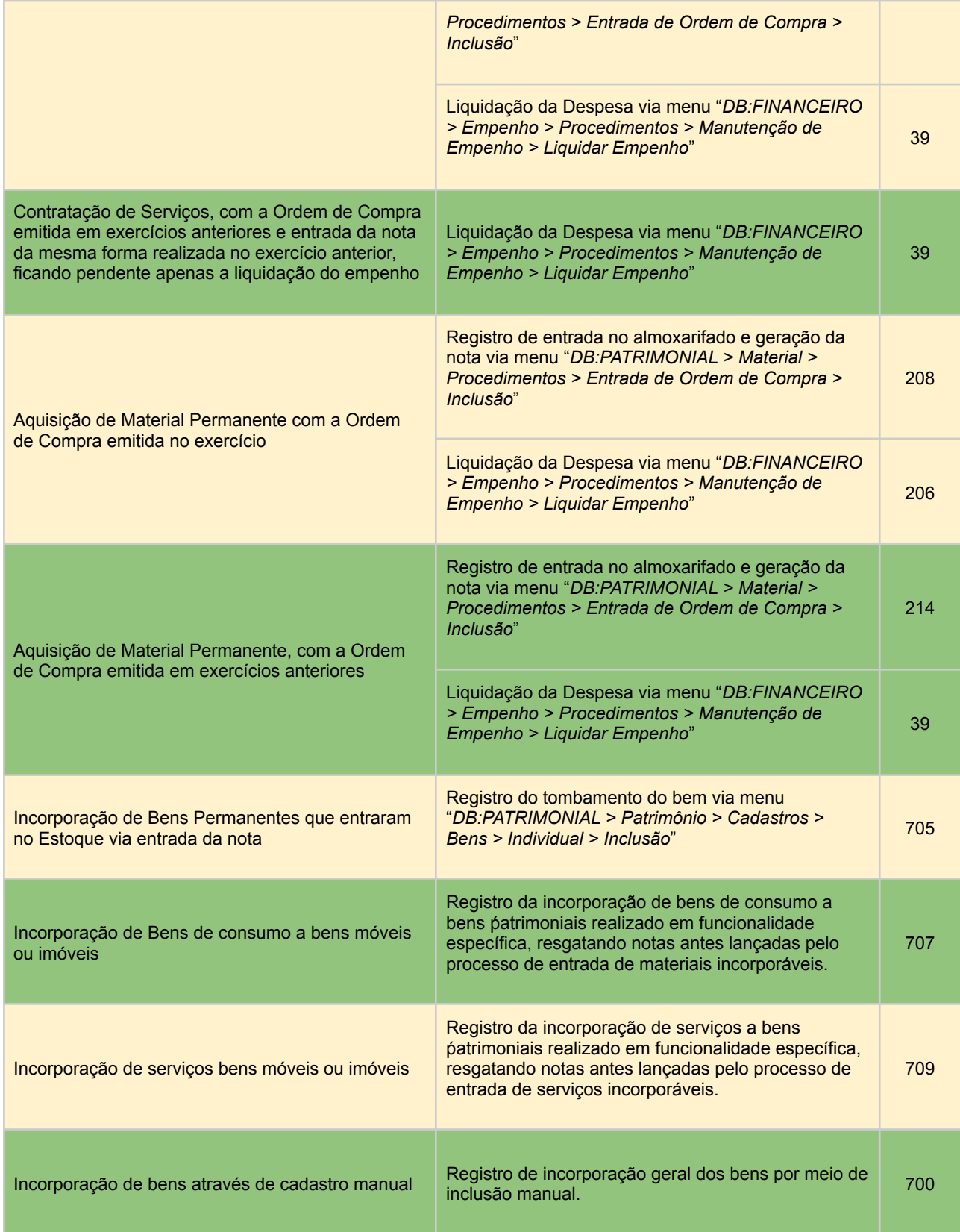

O detalhamento destes lançamentos contábeis será feito a cada processo detalhado a seguir, constando todos os lançamentos contábeis que serão executados em cada evento cujos códigos estão na terceira coluna desta tabela.

# **APLICAÇÃO NAS FUNCIONALIDADES DO SISTEMA**

Para ativar em definitivo as integrações, é imprescindível certificar-se:

- de que os grupos de contas do plano orçamentário estejam devidamente configurados;
- de que todas as transações estejam devidamente adaptadas para o correto registro contábil das operações.

*Fluxo básico da execução orçamentária e financeira*

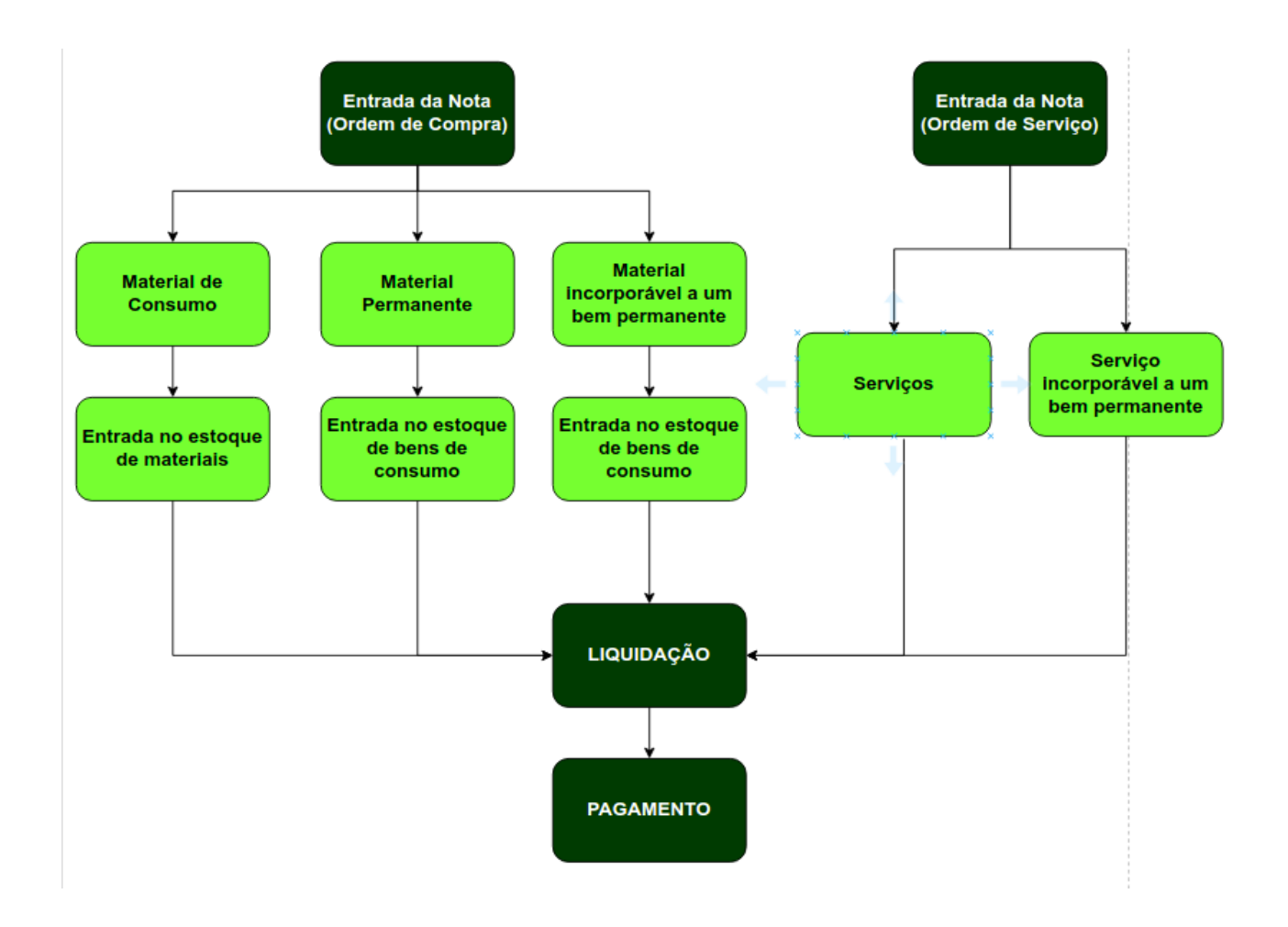

## **PROCESSOS DE ENTRADA DAS NOTAS FISCAIS NO SISTEMA - DESPESAS DO EXERCÍCIO CORRENTE**

Na prática, o início dos efeitos da integração se dará no momento da entrada das notas fiscais dos fornecedores no sistema. Este processo ocorre acessando o menu: "DB:PATRIMONIAL > Material > Procedimentos > Entrada de Ordem de Compra > Inclusão".

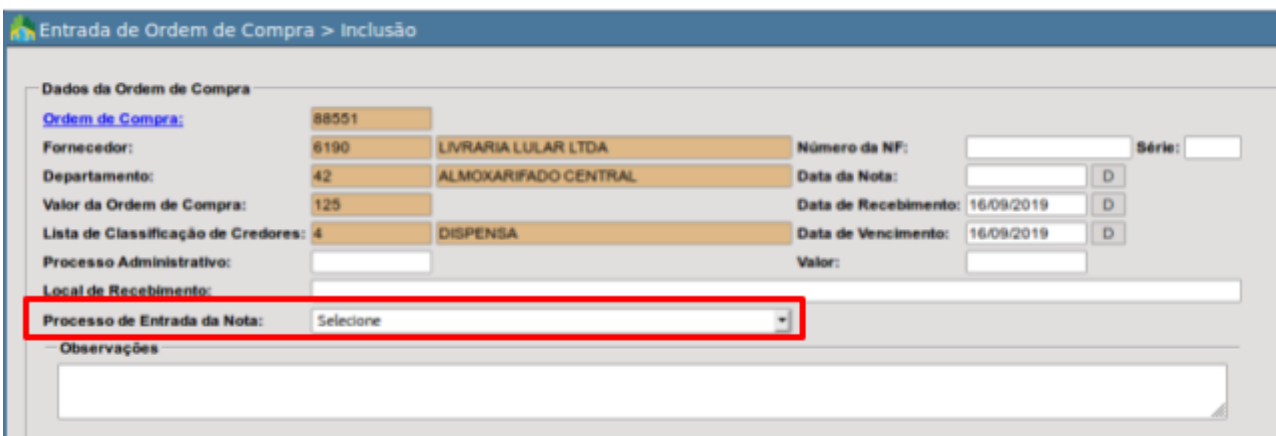

*A imagem demonstra a primeira parte da tela de entrada da nota onde agora constará a opção "Processo de Entrada da Nota".*

A partir da escolha das opções na tela de entrada da ordem de compra através do campo destacado na imagem, o sistema irá direcionar as ações de controle e definir os eventos contábeis a serem executados.

A seguir, serão demonstrados cada um dos processos segundo as opções constantes nesta tela de entrada.

#### *Entrada de Material de Consumo no Almoxarifado*

No momento em for confirmada uma entrada de nota fiscal relacionada a material de consumo:

- o sistema dará entrada dos itens no Almoxarifado;
- a nota ficará disponível para liquidação, através do menu: "*DB:FINANCEIRO > Empenho*
	- *> Procedimentos > Manutenção de Empenho > Liquidar Empenho*"

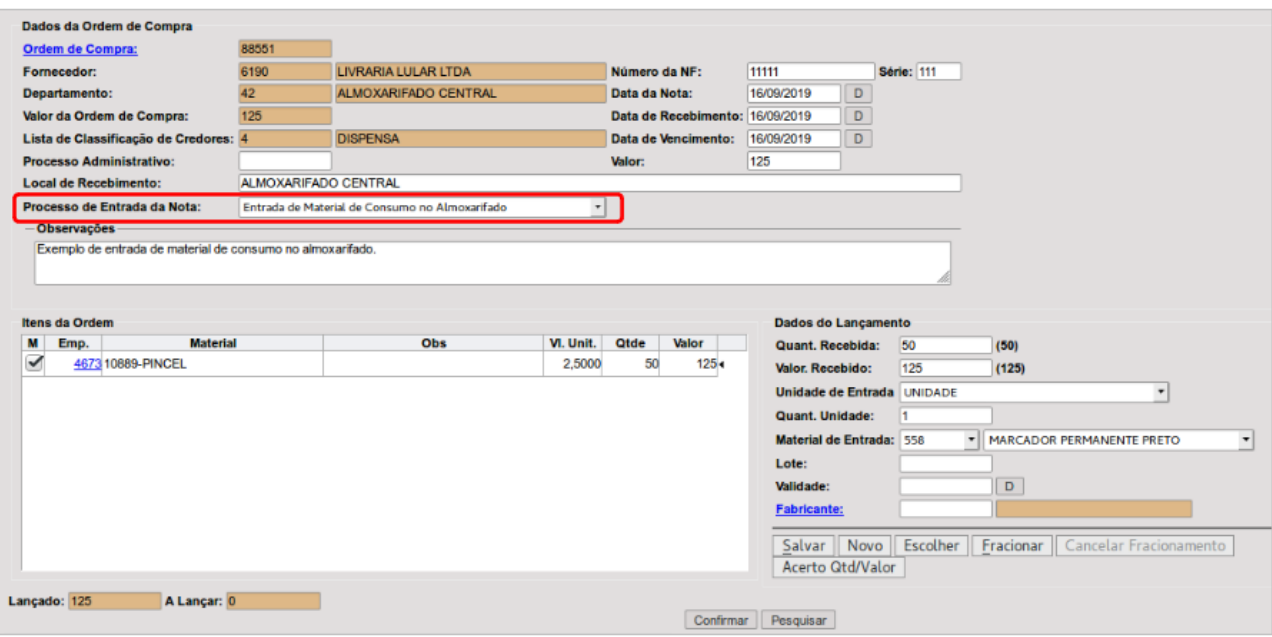

*Exemplo de preenchimento da tela de entrada de uma nota fiscal registrando uma compra de material de consumo para o estoque.*

Para estas operações, o sistema irá escriturar os seguintes lançamentos contábeis:

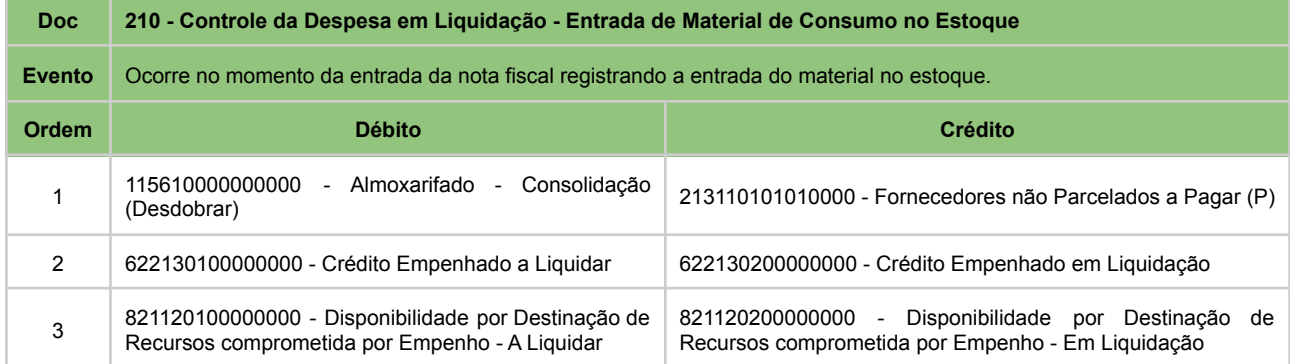

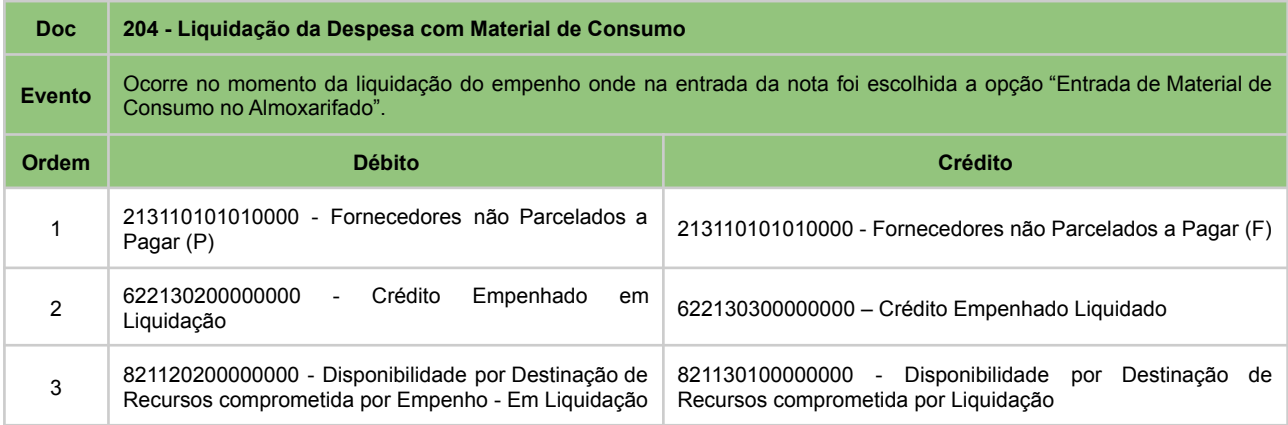

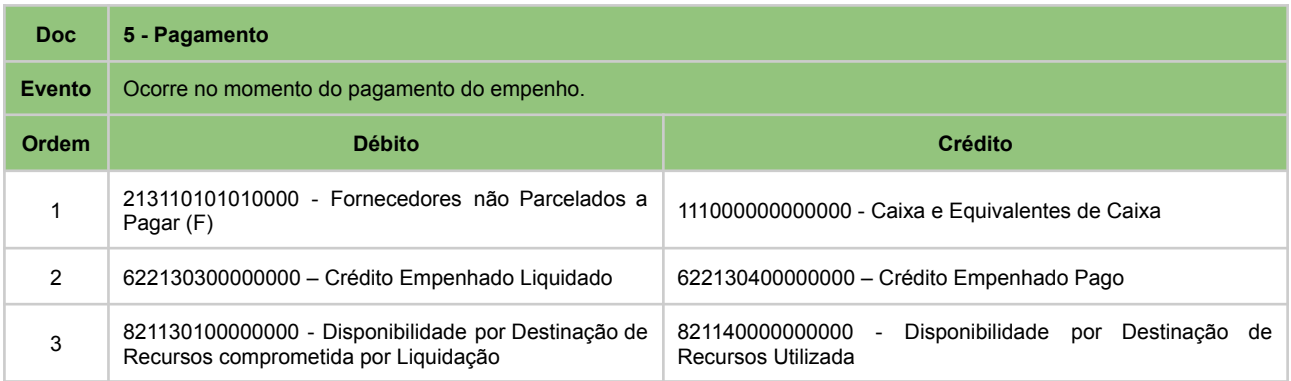

#### *Entrada de Serviços Prestados*

| Dados da Ordem de Compra                                      |                                    |                               |           |                                 |                             |        |                                   |                           |                          |                          |
|---------------------------------------------------------------|------------------------------------|-------------------------------|-----------|---------------------------------|-----------------------------|--------|-----------------------------------|---------------------------|--------------------------|--------------------------|
| <b>Ordem de Compra:</b>                                       | 88552                              |                               |           |                                 |                             |        |                                   |                           |                          |                          |
| Fornecedor:                                                   | 10786                              | <b>CANCELLI SERVICOS LTDA</b> |           | Número da NF:                   | 22222                       |        | <b>Série: 222</b>                 |                           |                          |                          |
| Departamento:                                                 | 42                                 | <b>ALMOXARIFADO CENTRAL</b>   |           | Data da Nota:                   | 16/09/2019                  | $\Box$ |                                   |                           |                          |                          |
| Valor da Ordem de Compra:                                     | 400                                |                               |           | Data de Recebimento: 16/09/2019 |                             | D      |                                   |                           |                          |                          |
| Lista de Classificação de Credores: 4                         |                                    | <b>DISPENSA</b>               |           | Data de Vencimento:             | 16/09/2019                  | D      |                                   |                           |                          |                          |
| <b>Processo Administrativo:</b>                               |                                    |                               |           | Valor:                          | 400                         |        |                                   |                           |                          |                          |
| <b>Local de Recebimento:</b>                                  | <b>SECRETARIA DA ADMINISTRAÇÃO</b> |                               |           |                                 |                             |        |                                   |                           |                          |                          |
| Processo de Entrada da Nota:<br>Entrada de Serviços Prestados |                                    |                               |           |                                 |                             |        |                                   |                           |                          |                          |
| <b>Observações</b>                                            |                                    |                               |           |                                 |                             |        |                                   |                           |                          |                          |
| Demonstração da entrada de nota fiscal de serviços prestados. |                                    |                               |           |                                 |                             |        |                                   |                           |                          |                          |
|                                                               |                                    |                               |           |                                 |                             |        |                                   |                           |                          |                          |
|                                                               |                                    |                               |           |                                 |                             |        |                                   |                           |                          |                          |
| <b>Itens da Ordem</b><br>Dados do Lançamento                  |                                    |                               |           |                                 |                             |        |                                   |                           |                          |                          |
| <b>Material</b><br>M<br>Emp.                                  |                                    | Obs                           | VI. Unit. | Qtde<br>Valor                   | Quant. Recebida:            |        | $\vert$ 1                         | (1)                       |                          |                          |
| $\overline{\mathscr{L}}$<br>4674 10775-PUBLICAÇÕES            |                                    |                               | 400,0000  | $400 +$                         | Valor, Recebido:            |        | 400                               | (400)                     |                          |                          |
|                                                               |                                    |                               |           |                                 |                             |        | <b>Unidade de Entrada UNIDADE</b> |                           | $\overline{\phantom{a}}$ |                          |
|                                                               |                                    |                               |           |                                 | Quant. Unidade:             |        |                                   |                           |                          |                          |
|                                                               |                                    |                               |           |                                 | <b>Material de Entrada:</b> |        |                                   | $\mathbf{v}$<br>Selecione |                          | $\overline{\phantom{a}}$ |
|                                                               |                                    |                               |           |                                 | Lote:                       |        |                                   |                           |                          |                          |
|                                                               |                                    |                               |           |                                 | Validade:                   |        |                                   | $\mathsf D$               |                          |                          |
|                                                               |                                    |                               |           |                                 | <b>Fabricante:</b>          |        |                                   |                           |                          |                          |
|                                                               |                                    |                               |           |                                 |                             |        |                                   |                           |                          |                          |
|                                                               |                                    |                               |           |                                 | Salvar Novo                 |        |                                   | Escolher Fracionar        | Cancelar Fracionamento   |                          |
|                                                               |                                    |                               |           |                                 | Acerto Qtd/Valor            |        |                                   |                           |                          |                          |
| Lançado: 400<br>A Lançar: 0                                   |                                    |                               |           |                                 |                             |        |                                   |                           |                          |                          |
|                                                               |                                    |                               |           | Confirmar                       | Pesquisar                   |        |                                   |                           |                          |                          |
|                                                               |                                    |                               |           |                                 |                             |        |                                   |                           |                          |                          |

*Exemplo de preenchimento da tela de entrada de uma nota fiscal registrando uma contratação de serviço.*

No momento em que a entrada da Nota for confirmada, a nota ficará disponível para liquidação, através do menu: "*DB:FINANCEIRO > Empenho > Procedimentos > Manutenção de Empenho > Liquidar Empenho*".

Para estas operações, o sistema irá escriturar os seguintes lançamentos contábeis:

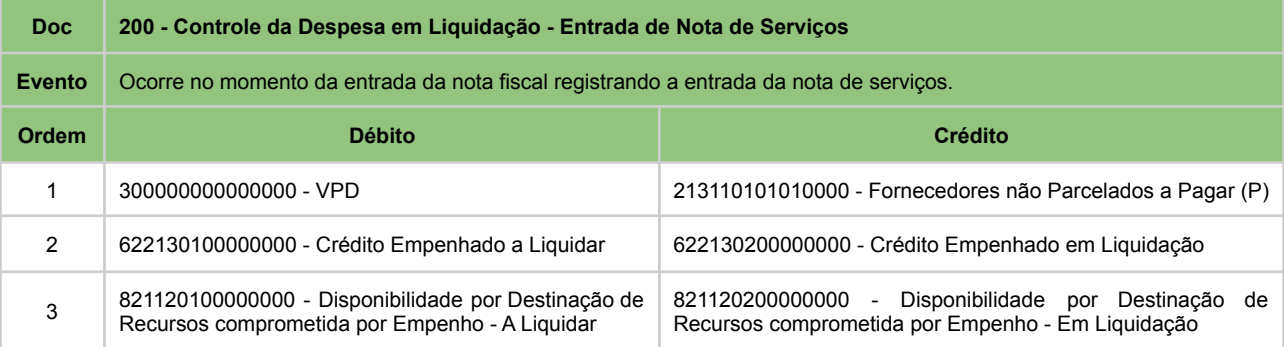

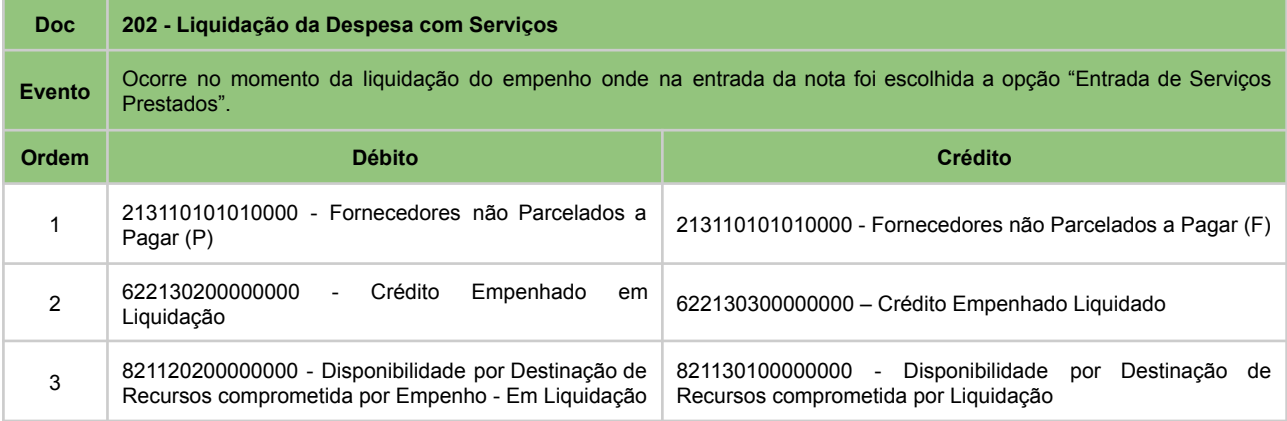

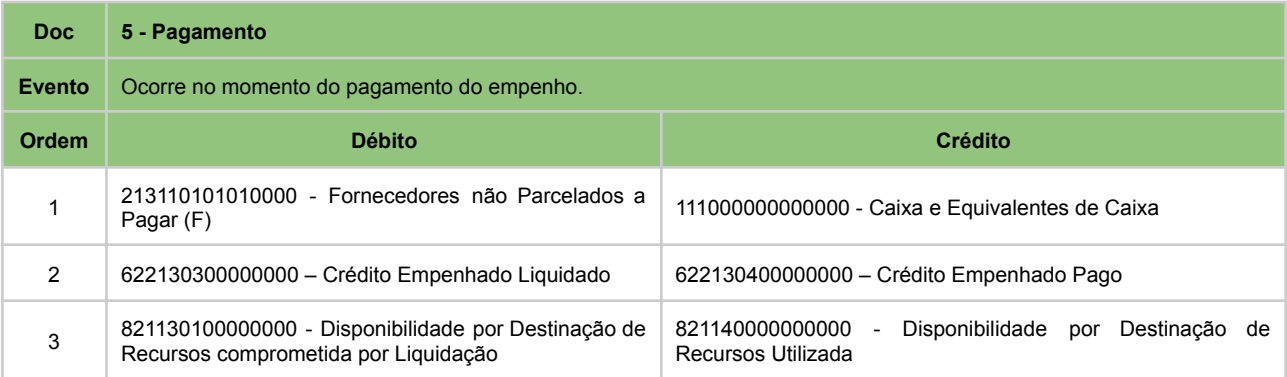

#### *Entrada de Bens Permanentes*

No momento em que a entrada da Nota for confirmada:

- 1. o sistema dará entrada deste item no estoque interno de bens permanentes;
- 2. a nota ficará disponível para liquidação, através do menu: "DB:FINANCEIRO > Empenho > Procedimentos > Manutenção de Empenho > Liquidar Empenho";
- 3. ficará também disponível um registro de nota pendente para o tombamento do bem no acesso ao menu: "DB:PATRIMONIAL > Patrimônio > Cadastros > Bens > Individual > Inclusão".

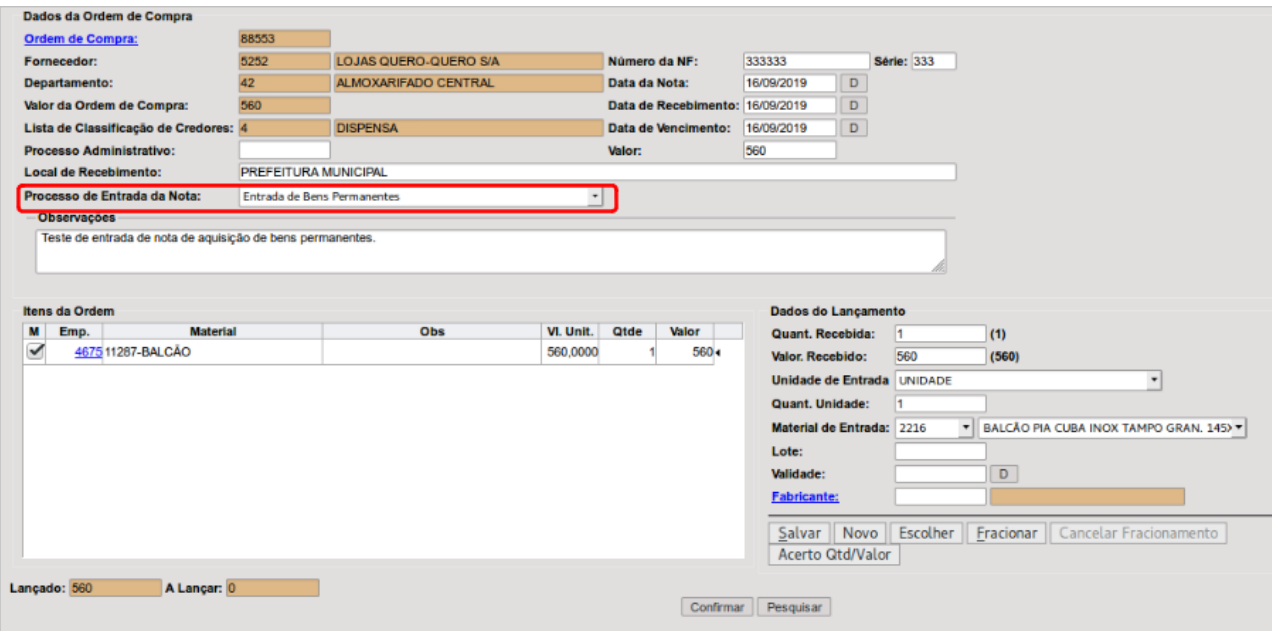

Para estas operações, o sistema irá escriturar os seguintes lançamentos contábeis:

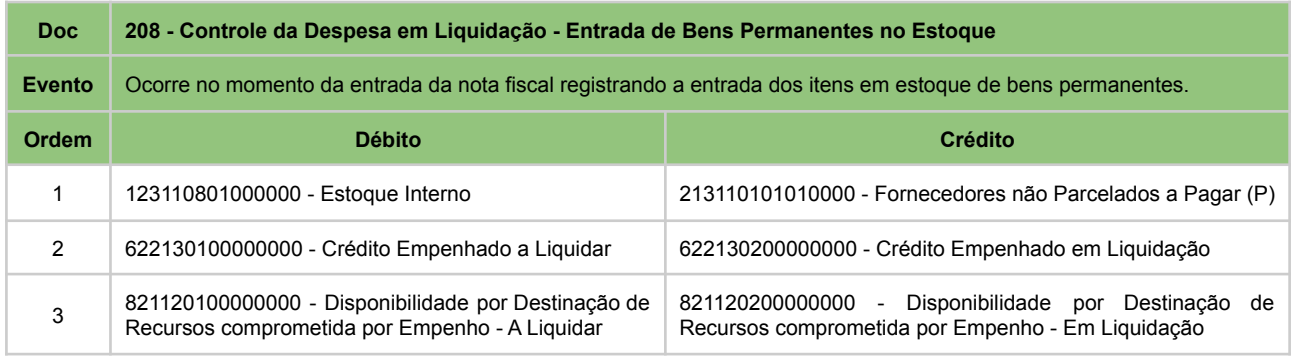

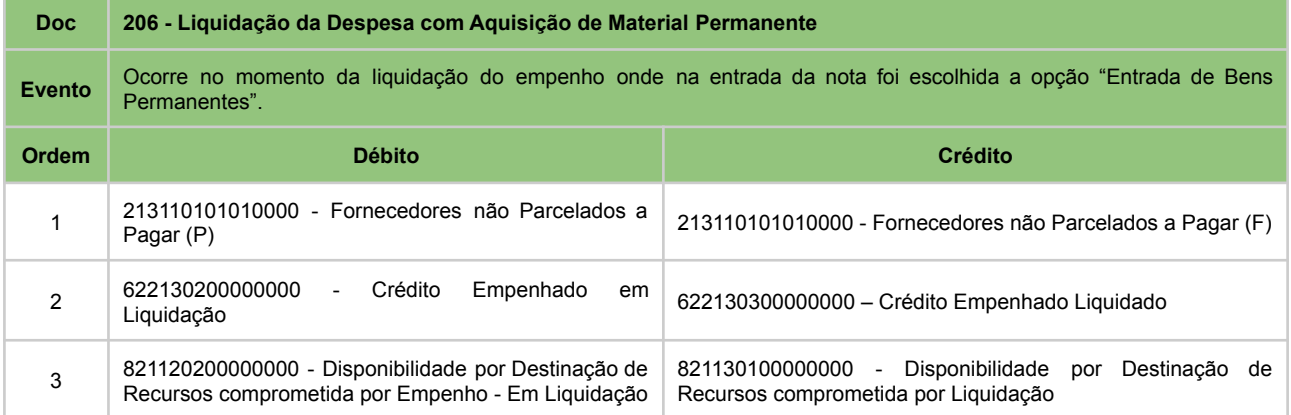

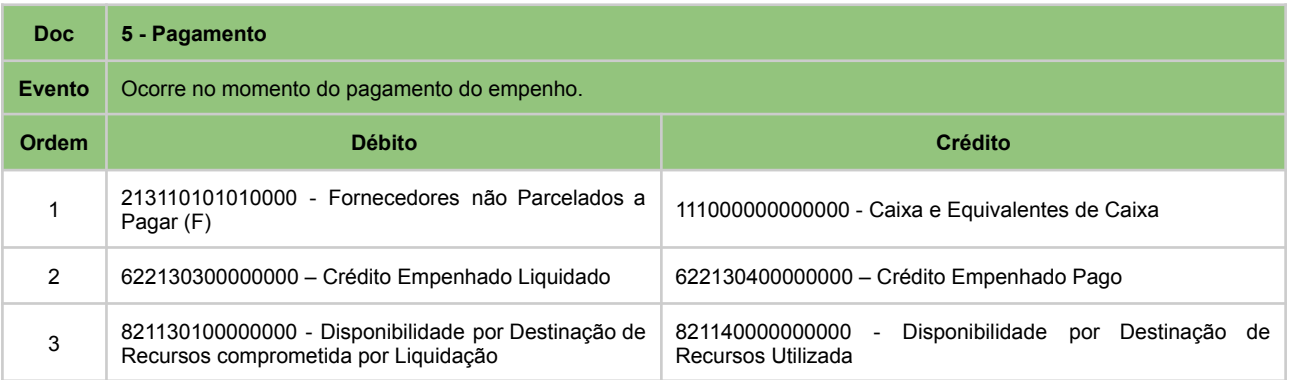

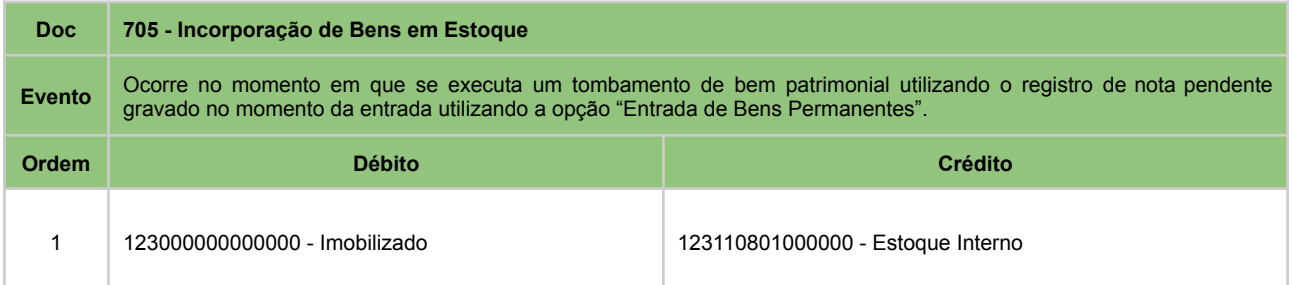

## **PROCESSOS DE ENTRADA DAS NOTAS FISCAIS NO SISTEMA - EXERCÍCIOS ANTERIORES**

Nestes casos, os procedimentos a nível de usuário são análogos, a diferença está no tratamento dado pelo sistema na definição dos eventos e da escrituração contábil. Nestes casos as possibilidades são:

- ordem de compra emitida no exercício anterior e entrada da nota no exercício atual;
- tanto a emissão da ordem de compra como a entrada da nota executados no exercício anterior.

Nestes casos, as opções apresentadas no menu "*DB:PATRIMONIAL > Material > Procedimentos > Entrada de Ordem de Compra > Inclusão*" serão as mesmas já apresentadas nos itens anteriores. Deste modo, apresentaremos a seguir somente os roteiros contábeis.

## *Entrada de Material de Consumo no Almoxarifado*

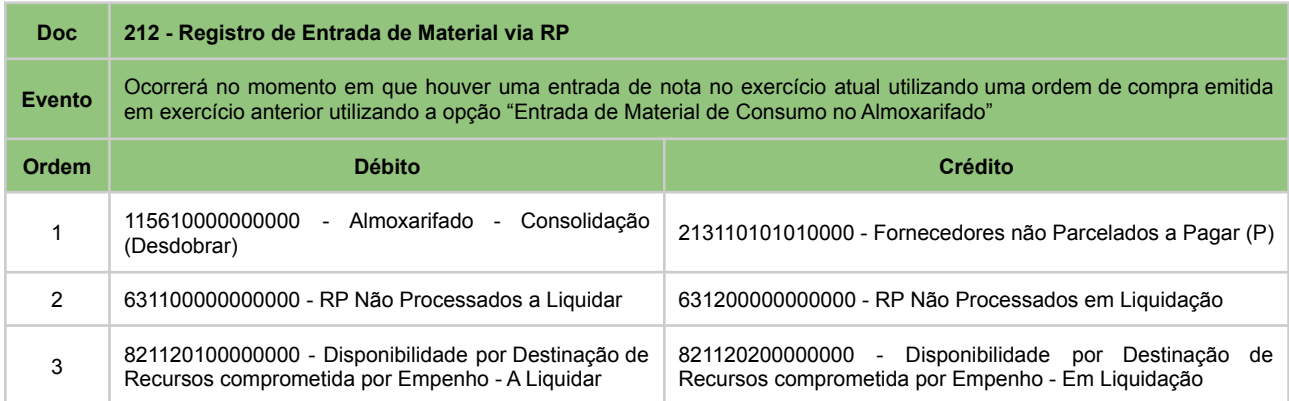

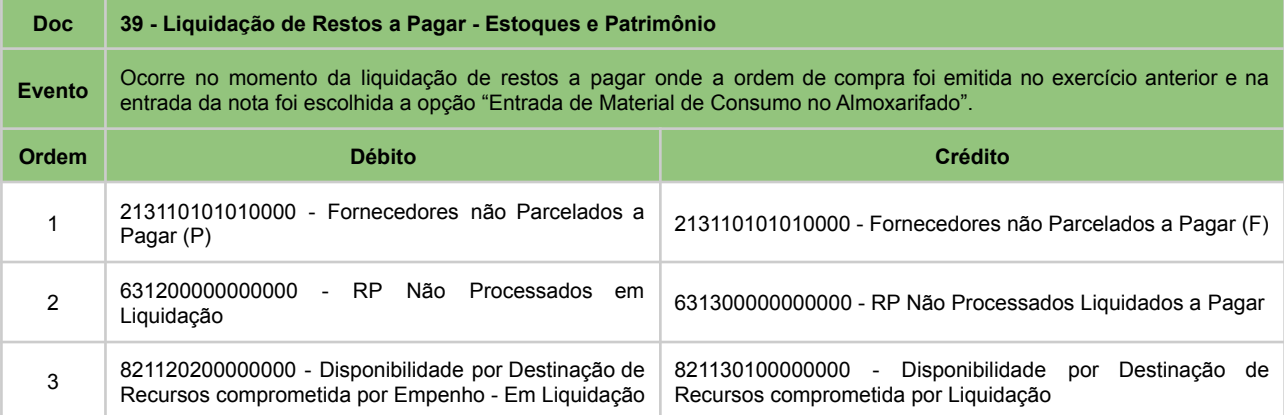

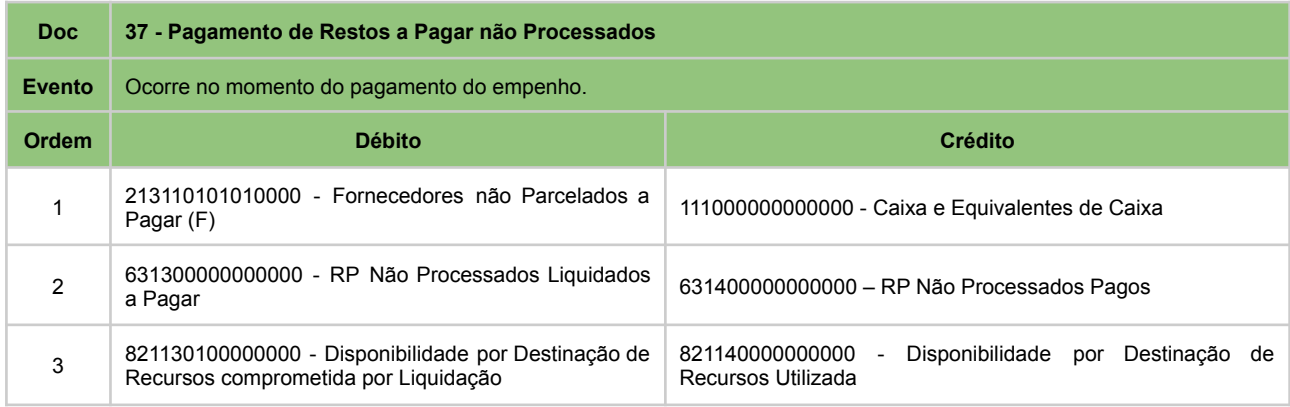

## *Entrada de Serviços Prestados*

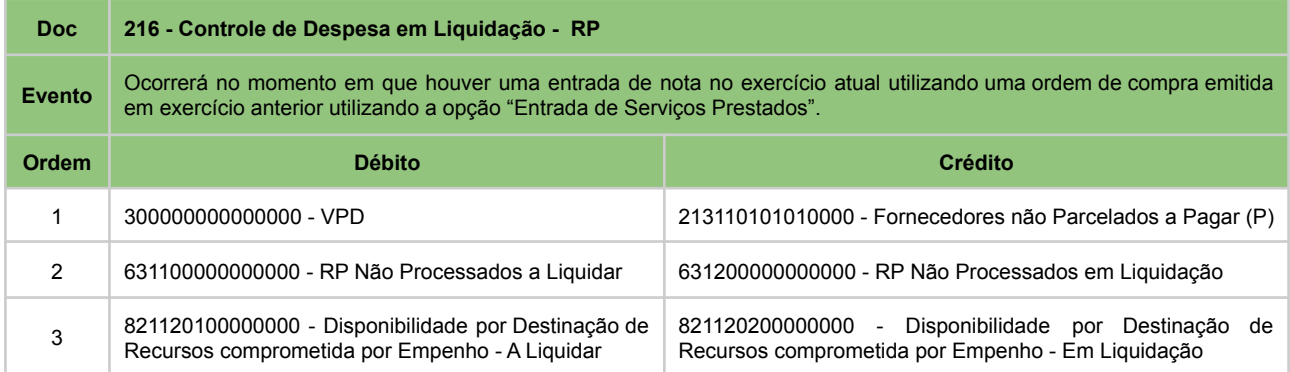

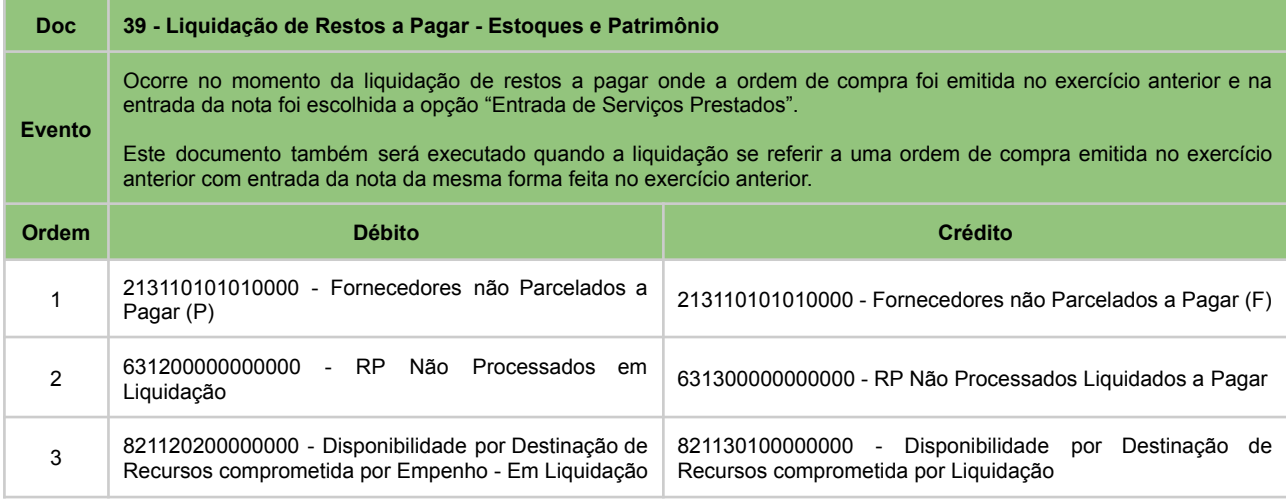

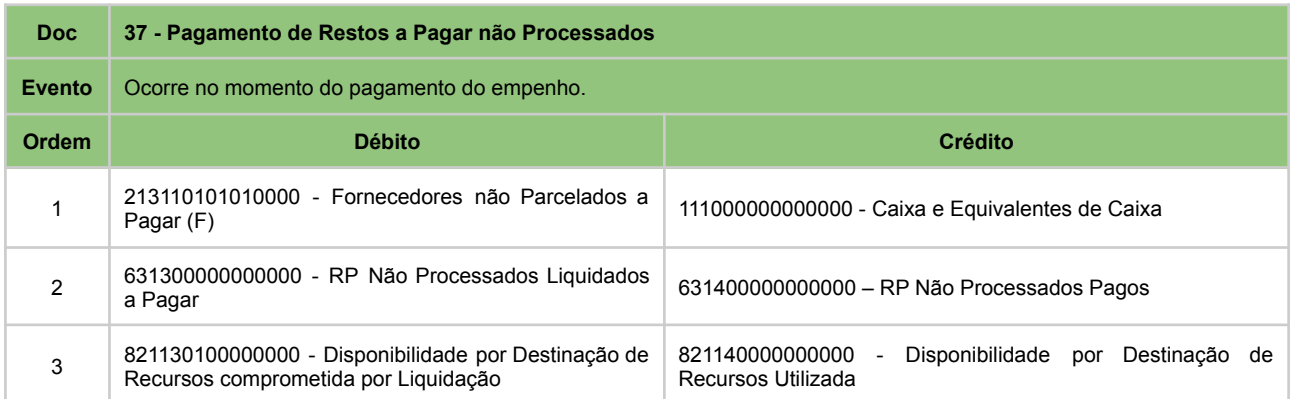

## *Entrada de Bens Permanentes*

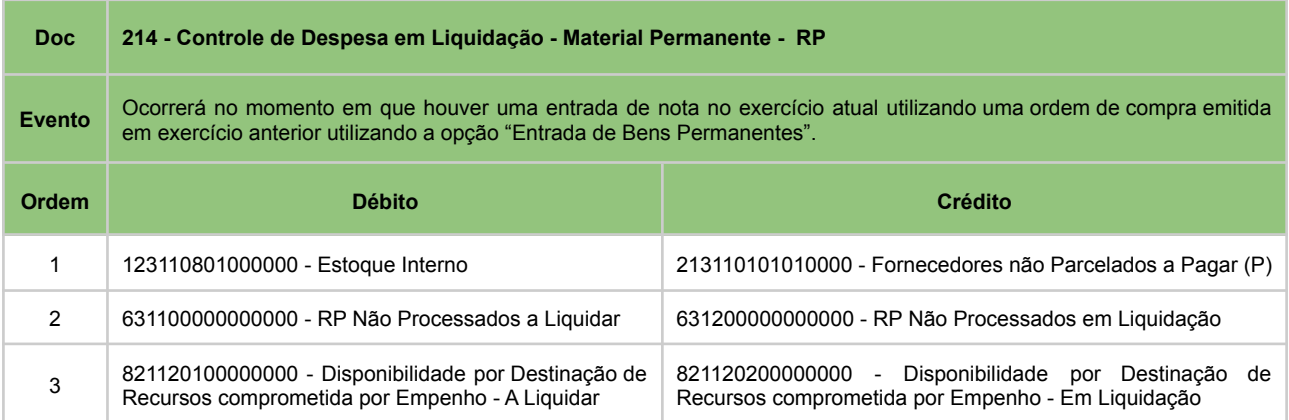

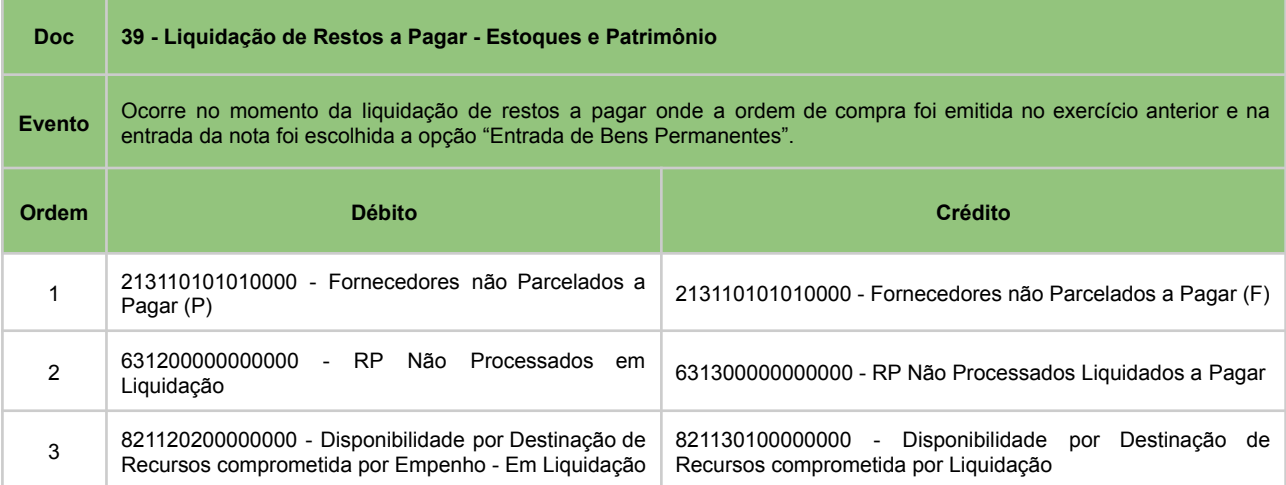

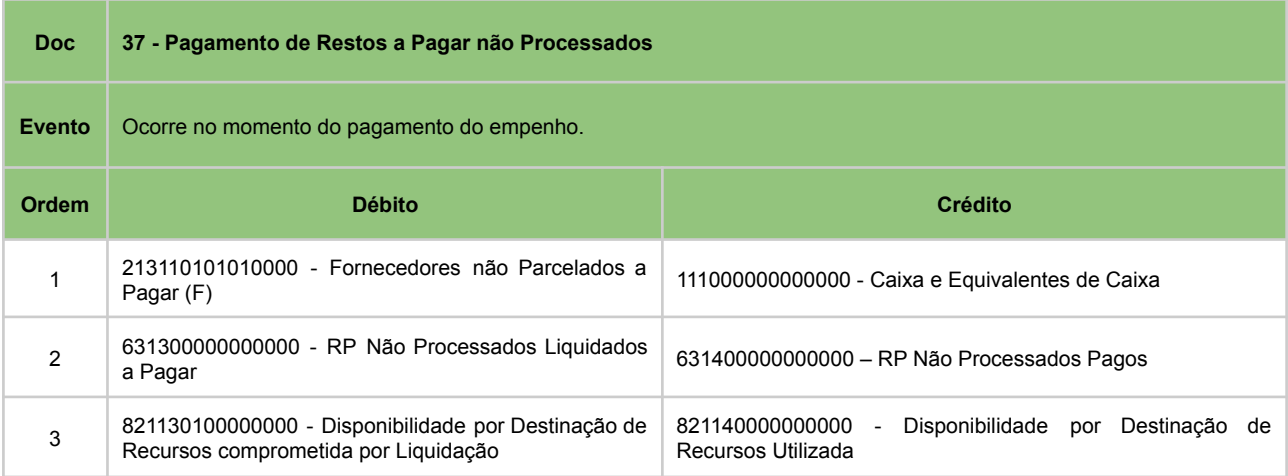

## **MATERIAIS INCORPORÁVEIS A BENS PERMANENTES**

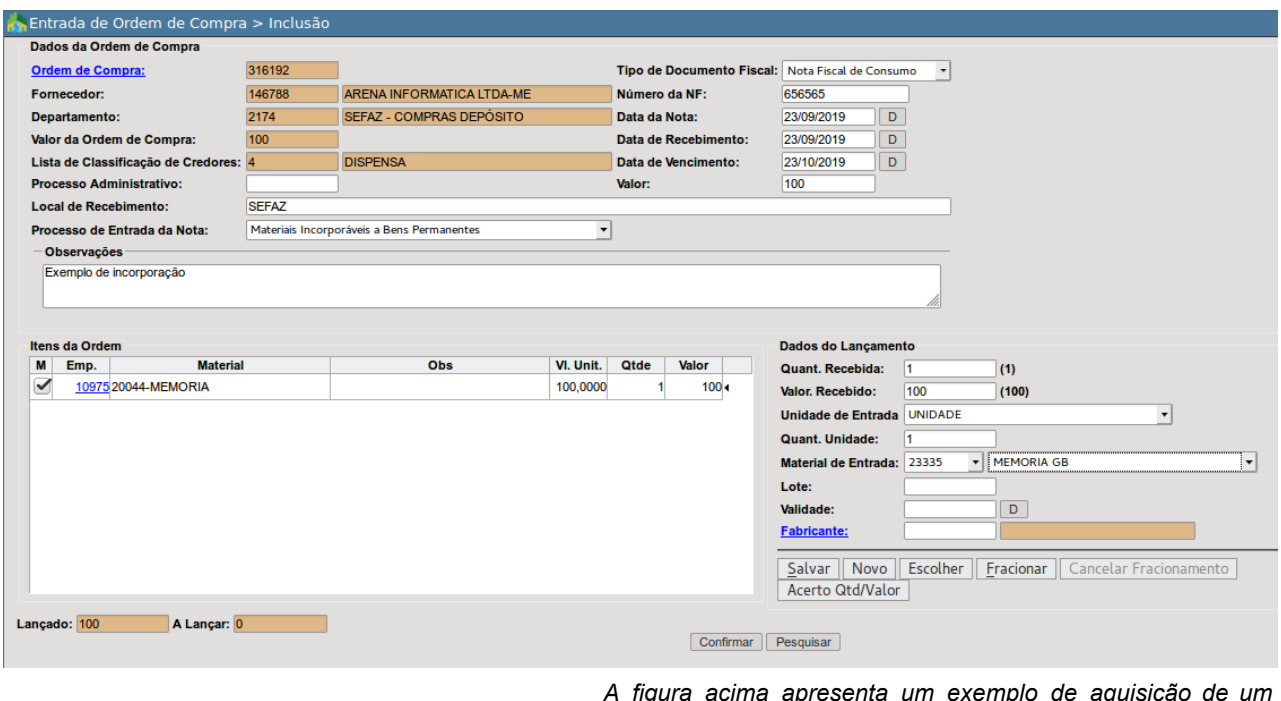

*A figura acima apresenta um exemplo de aquisição de um material de consumo a ter seu valor incorporado a um bem permanente. Note a escolha na opção "Processo de Entrada da Nota". Ela determinará o comportamento do sistema a partir da confirmação do evento.*

Nosso processo se inicia neste caso com a entrada da nota, cujo empenho e ordem de compra já foram emitidos anteriormente.

Reforçando apenas um tópico importante na funcionalidade de entrada das notas, a operação a ser realizada no sistema será sempre definida pela opção escolhida pelo usuário no campo "**Processo de Entrada da Nota**", independente da classificação orçamentária vinculada ao seu empenho de origem. Neste nosso exemplo, o item do compras está vinculado a ND "339030", o que normalmente deve entender-se como aquisição de material de consumo para o almoxarifado. Com o objetivo de evitar eventuais equívocos, o sistema mostrará uma mensagem de confirmação. É importante apenas esclarecer que a mensagem **não impedirá a escolha da opção**, sendo apenas um alerta.

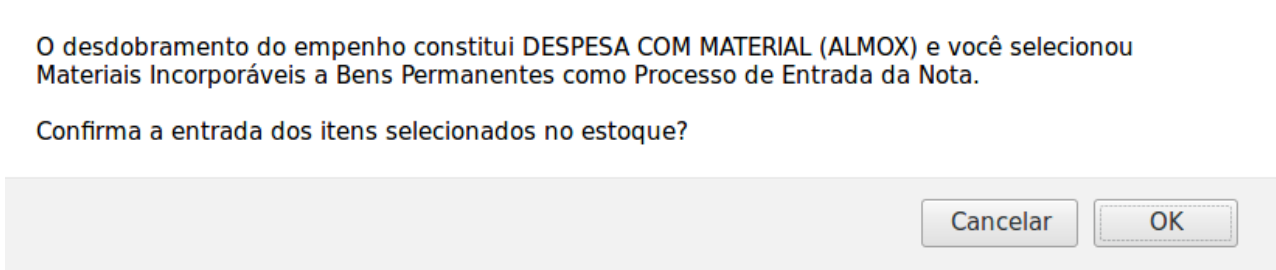

No momento da confirmação da operação, o sistema fará o registro da entrada no estoque normalmente.

A partir daí, este registro ficará disponível para que o valor desta nota seja incorporado a um bem patrimonial. Segue a sequência de procedimentos:

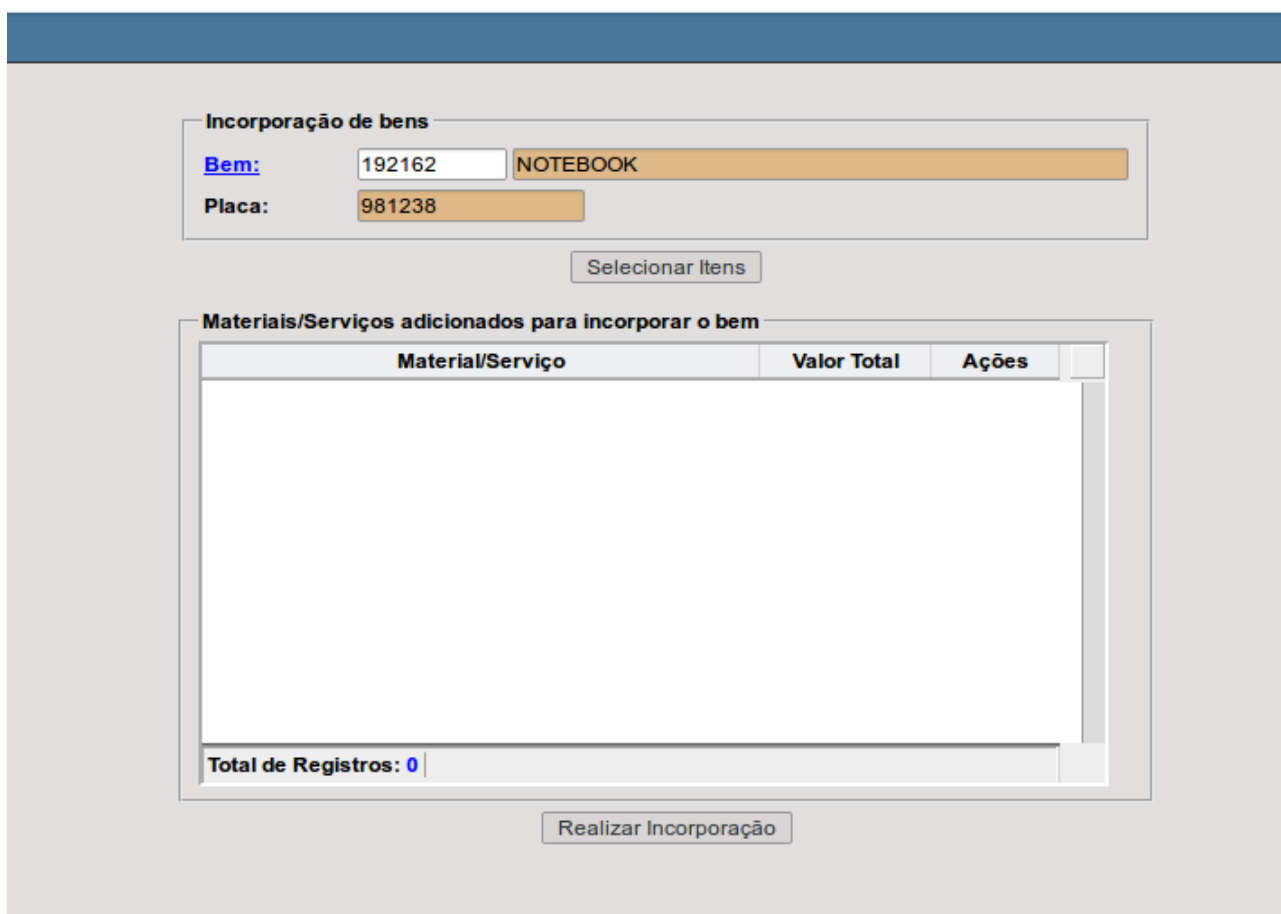

Na figura temos um exemplo de uso da funcionalidade constante no menu: "*DB:PATRIMONIAL > Patrimônio > Procedimentos > Incorporação de Bens*". Após o acesso, basta procurar o bem patrimonial desejado e procurar as entradas de notas de materiais disponíveis.

As notas disponíveis estarão entre aquelas onde no procedimento de entrada (menu: "*DB:PATRIMONIAL > Material > Procedimentos > Entrada de Ordem de Compra > Inclusão*") foi selecionada a opção "Materiais Incorporáveis a Bens Permanentes".

Para procurar as notas disponíveis, basta clicar no botão "Selecionar Itens".

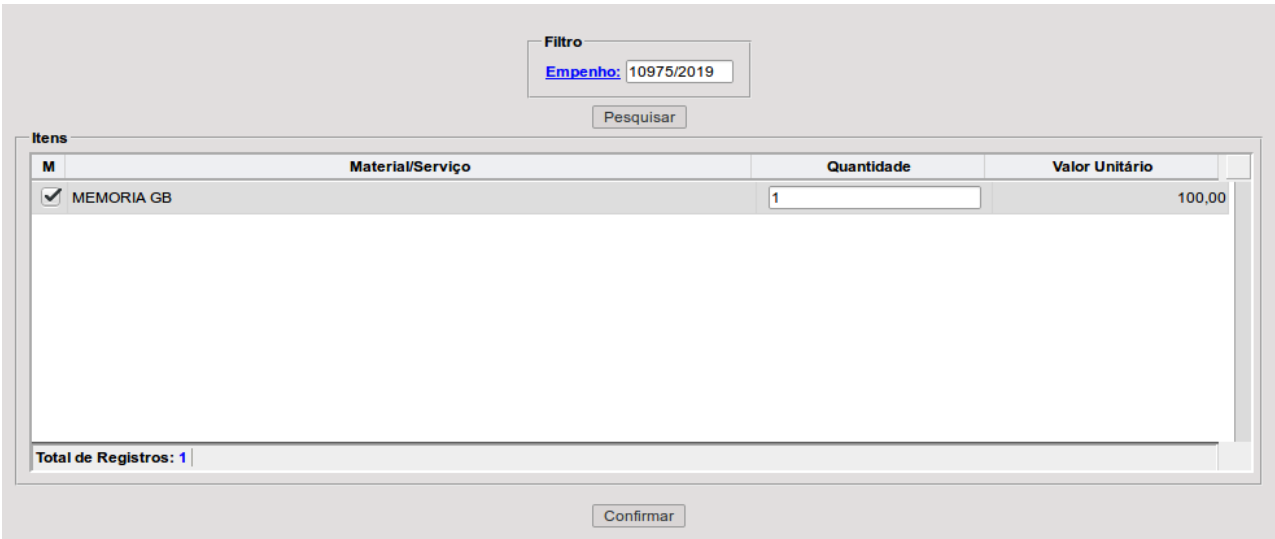

Conforme o exemplo constante na figura acima, é preciso filtrar pelo número do empenho para pesquisar os itens, que serão exibidos na grade. A partir daí basta selecionar e clicar no botão "Confirmar".

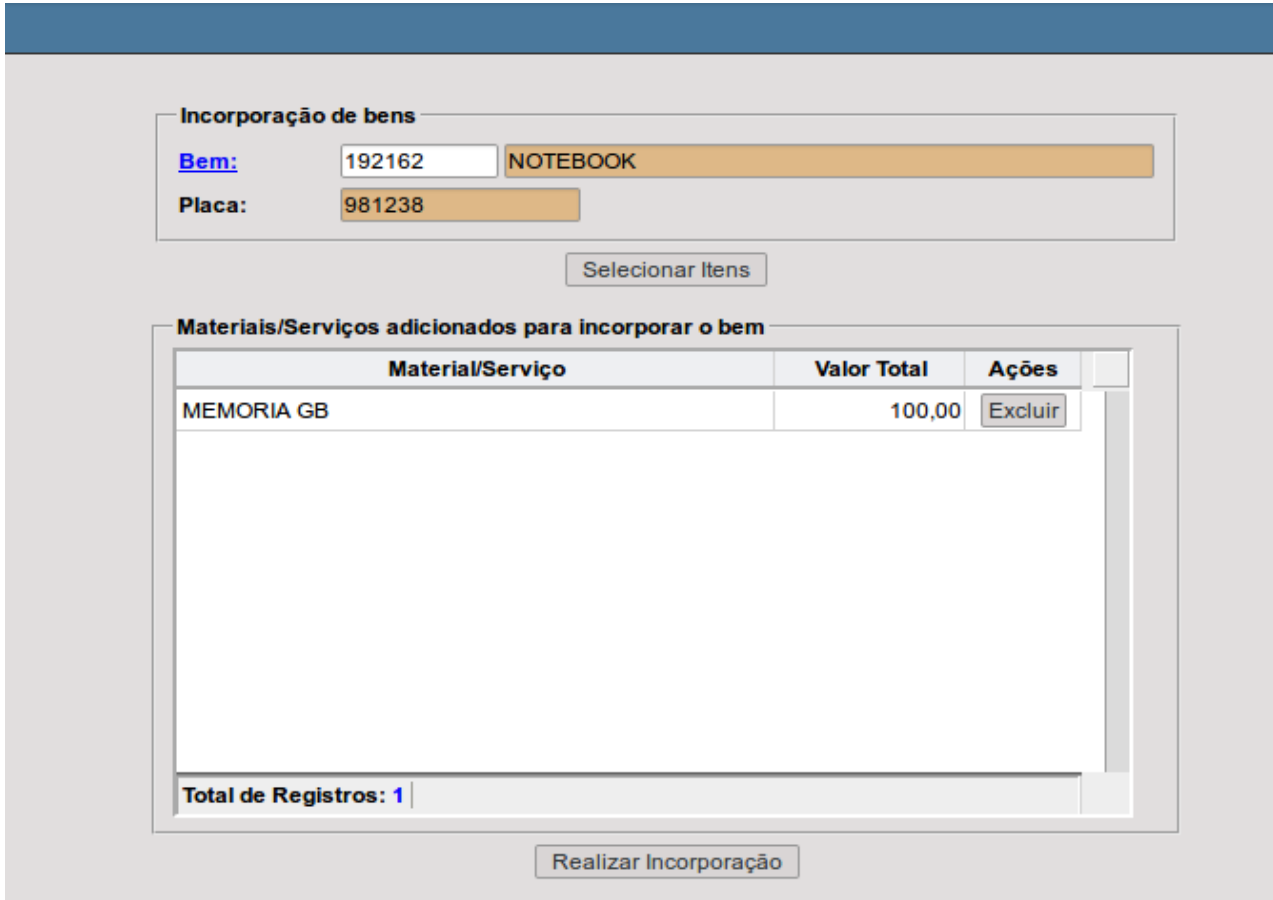

Ao confirmar, o sistema retorna à tela anterior, onde será exibido o registro selecionado, que ainda pode ser excluído caso tenha sido selecionado equivocadamente.

Estando tudo correto, pode-se confirmar clicando no botão "Realizar Incorporação".

### *Registro Contábil*

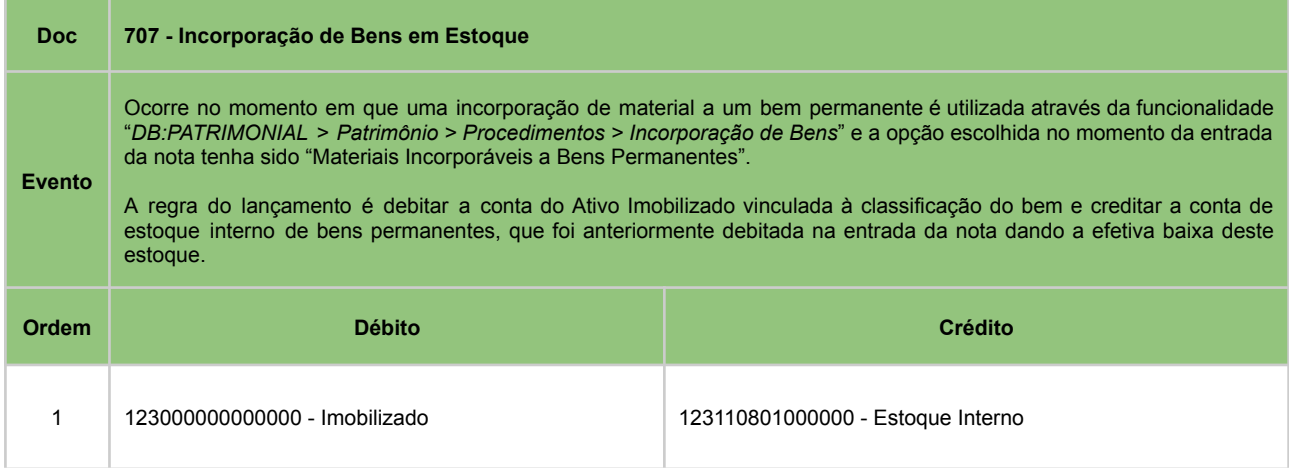

Após concluir a operação, o valor do material passará a constar na consulta dos bens como um material incorporável. A efetiva incorporação deste valor ocorrerá em uma reavaliação, onde mediante os critérios da comissão designada para este trabalho poderá ser levado em consideração o registro constante na consulta.

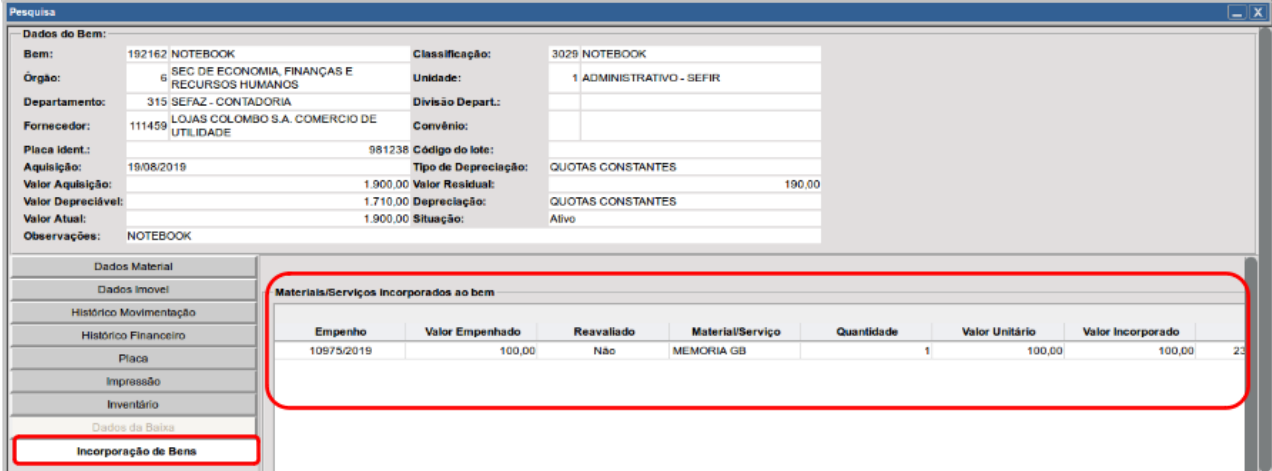

*O valor do material (ou do serviço) incorporável ao bem passará a constar na consulta do bem permanente. Para acesso dentro da consulta, basta clicar no botão "Incorporação de Bens" conforme a figura.*

## **SERVIÇOS INCORPORÁVEIS A BENS PERMANENTES**

A incorporação de serviços a um bem permanente ocorrerá exatamente da mesma forma descrita anteriormente para os materiais de consumo, ou seja, serão usadas as mesmas funcionalidades. A diferença está apenas na opção a ser escolhida no menu "*DB:PATRIMONIAL > Material > Procedimentos > Entrada de Ordem de Compra > Inclusão*" é "Serviços Incorporáveis a Bens Permanentes".

### *Registro Contábil*

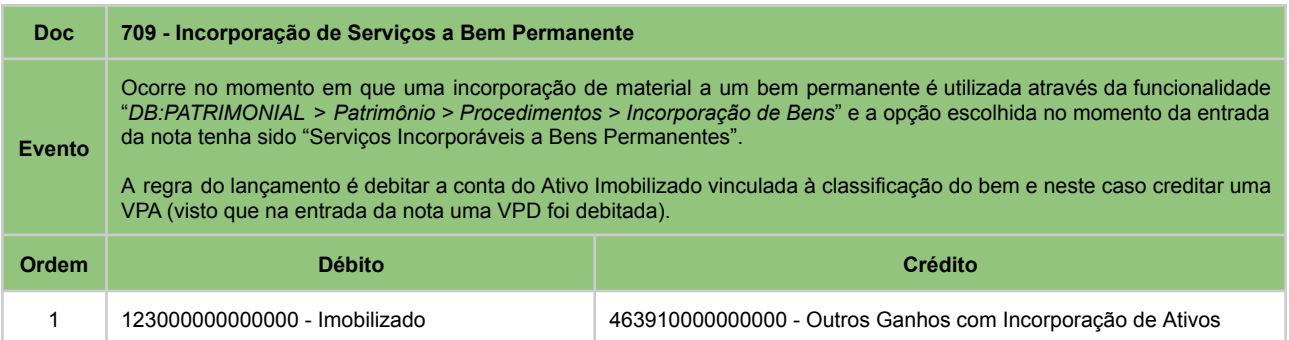